# THERMCONTROL

**Therm-Control-Set di regolazione**

{} wusse

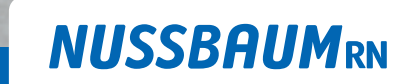

Gut installiert Bien installé Ben installato

**Istruzioni per l'uso**

299.0.766 / 09.04.2024 / V6

299.0.766 / 09.04.2024 / V6

# Indice

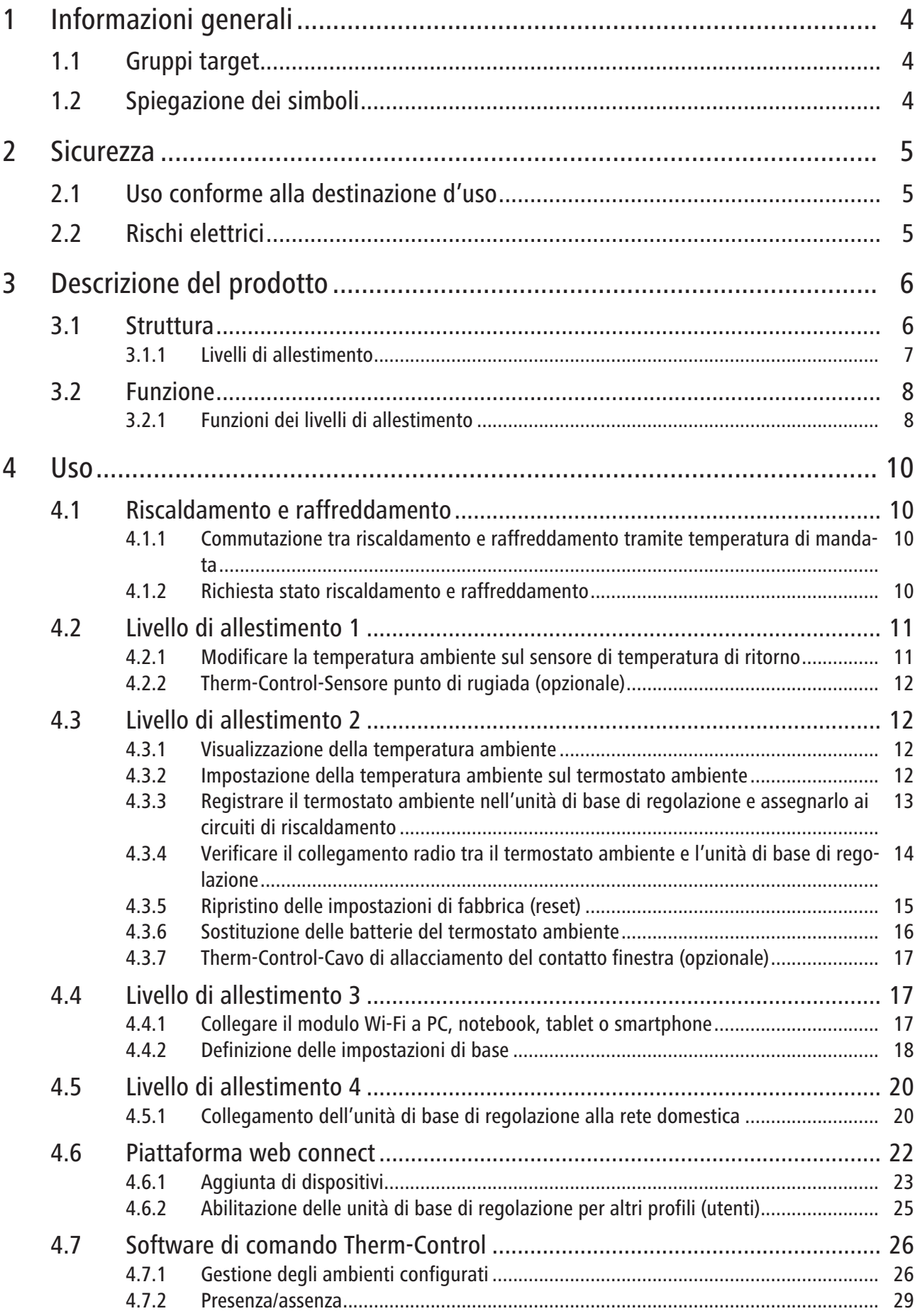

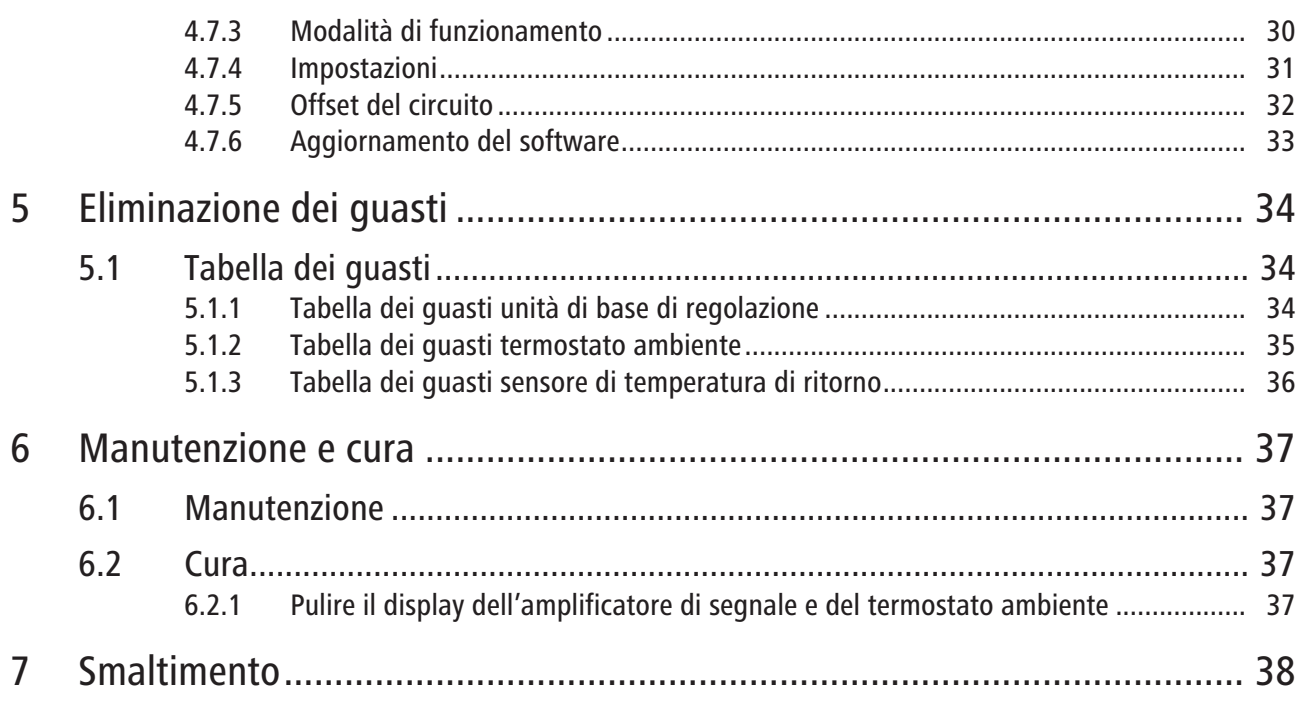

# <span id="page-3-0"></span>1 Informazioni generali

# <span id="page-3-1"></span>1.1 Gruppi target

Le informazioni contenute nel presente documento sono indirizzate ai seguenti gruppi di persone:

- Gestori
- Professionisti del riscaldamento e della tecnica idrosanitaria nonché personale specializzato istruito
- Clienti finali

L'installazione dei prodotti Nussbaum va effettuata nel rispetto delle regole della tecnica generalmente riconosciute e delle istruzioni della Nussbaum stessa.

# <span id="page-3-2"></span>1.2 Spiegazione dei simboli

Le avvertenze e le note sono evidenziate rispetto al resto del testo e sono contrassegnate con appositi pittogrammi.

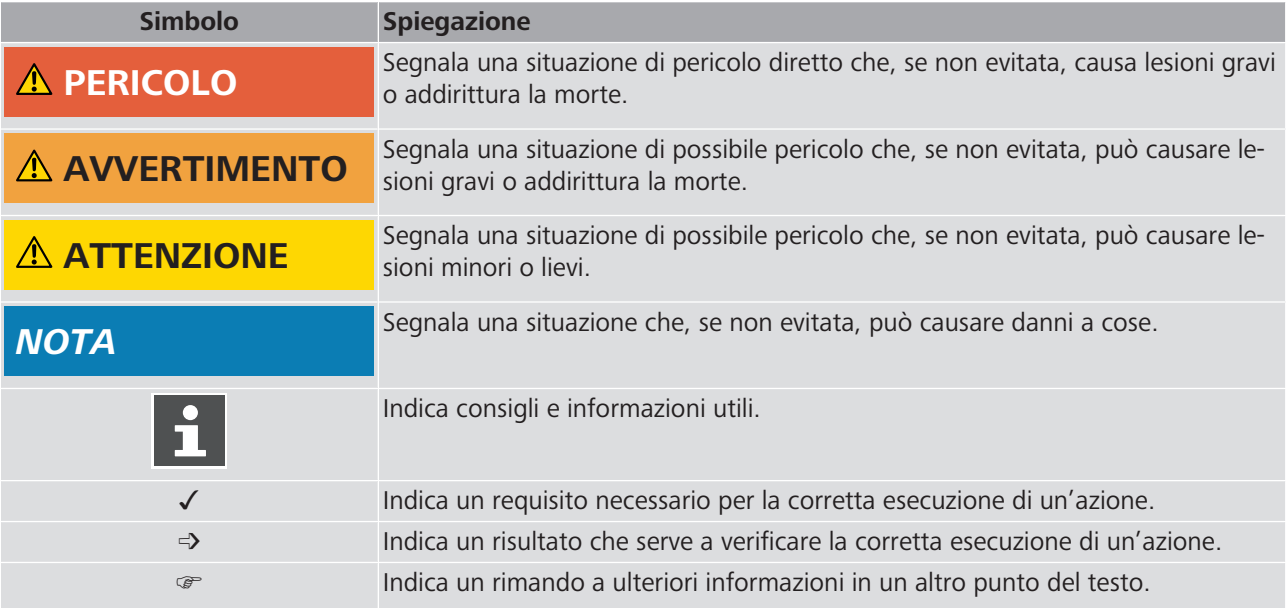

# <span id="page-4-0"></span>2 Sicurezza

# <span id="page-4-1"></span>2.1 Uso conforme alla destinazione d'uso

Therm-Control serve alla regolazione intelligente per riscaldamento e raffreddamento di sistemi di riscaldamento a pavimento e per l'attivazione termica delle masse.

# <span id="page-4-2"></span>2.2 Rischi elettrici

In caso di contatto con parti sotto tensione sussiste un pericolo diretto di morte dovuto a scossa elettrica. Il danneggiamento dell'isolamento o di singoli componenti può comportare un pericolo di morte.

- Far eseguire qualunque intervento sull'impianto elettrico esclusivamente a elettricisti specializzati.
- Prima di iniziare a lavorare su componenti attivi degli impianti elettrici e dei mezzi di produzione mettere i componenti fuori tensione e assicurare l'assenza di tensione per tutta la durata dei lavori.

# <span id="page-5-0"></span>Descrizione del prodotto

# <span id="page-5-1"></span>3.1 Struttura

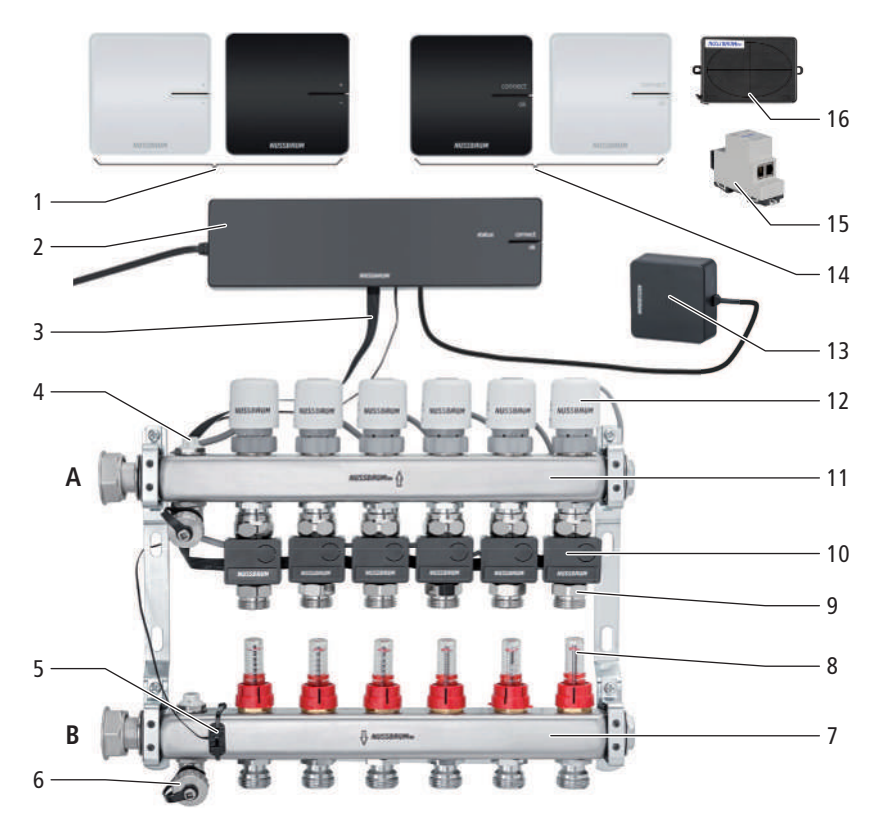

- Therm-Control-Termostato ambiente (56020)
- Therm-Control-Unità di base di regolazione (56010)
- Therm-Control-Cavo piatto (56015)
- Valvola di sfiato (56040)
- Therm-Control-Sensore di temperatura a contatto (56014), per la misurazione della temperatura di mandata
- Therm-Control-Valvola di scarico (56063)
- Collettore di mandata (56040)
- Therm-Control-Misuratore di portata (56060)
- Therm-Control-Punto di misurazione della temperatura (56012)
- Therm-Control-Sensore di temperatura di ritorno (56013)
- Collettore di ritorno (56040)
- Therm-Control-Attuatore (56011)
- Therm-Control-Modulo Wi-Fi (56030)
- Therm-Control-Amplificatore segnale (56021)
- Therm-Control-Modulo KNX (56034)
- Therm-Control-Box relais (56016)
- **A** Ritorno
- **B** Mandata

### <span id="page-6-0"></span>3.1.1 Livelli di allestimento

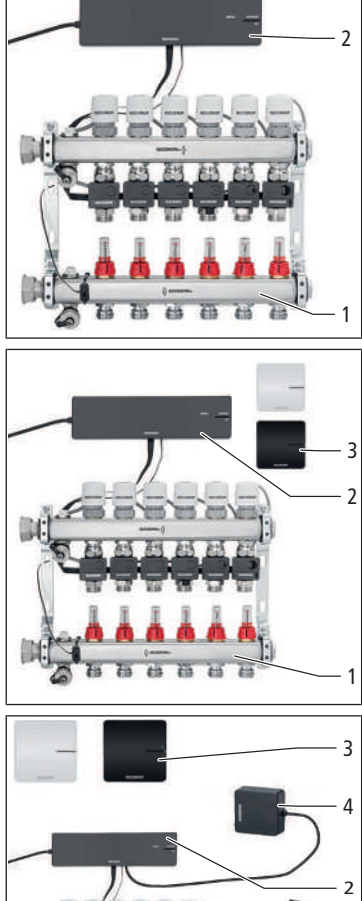

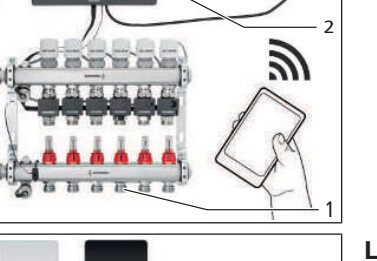

Therm-Control può funzionare in 4 livelli di allestimento.

**Livello di allestimento 1** – Regolazione tramite stadio di potenza senza termostato ambiente

Il livello di allestimento 1 comprende i seguenti componenti principali:

- Therm-Control-Collettore di riscaldamento **(1)**
- Therm-Control-Unità di base di regolazione **(2)**

**Livello di allestimento 2** – Regolazione della temperatura tramite termostato ambiente

Il livello di allestimento 2 comprende i seguenti componenti principali:

- Therm-Control-Collettore di riscaldamento **(1)**
- Therm-Control-Unità di base di regolazione **(2)**
- Therm-Control-Termostato ambiente **(3)**

**Livello di allestimento 3** – Regolazione della temperatura con termostato ambiente tramite LAN/Wi-Fi locale

Il livello di allestimento 3 comprende i seguenti componenti principali:

- Therm-Control-Collettore di riscaldamento **(1)**
- Therm-Control-Unità di base di regolazione **(2)**
- Therm-Control-Termostato ambiente **(3)**
- Therm-Control-Modulo Wi-Fi **(4)**

**Livello di allestimento 4** – Regolazione della temperatura con termostato ambiente tramite Internet

Il livello di allestimento 4 comprende gli stessi componenti principali del livello di allestimento 3 e consente un accesso, protetto da password, da tutto il mondo alle impostazioni del sistema. Il livello di allestimento 4 consente di riunire svariate unità di base di regolazione in un unico oggetto.

# <span id="page-7-0"></span>3.2 Funzione

Therm-Control è un sistema di regolazione elettronica della temperatura di un singolo ambiente per impianti di riscaldamento a pavimento con uno o più collettori. Dal livello di allestimento 3, il sistema può essere impiegato in un campo di regolazione da 5 a 30 °C in associazione a impianti di riscaldamento a pavimento anche per il raffreddamento.

Per la regolazione dinamica continua, Therm-Control tiene conto di cinque parametri:

- Temperatura di mandata
- Temperatura di ritorno
- Temperatura ambiente
- Differenza fra valore impostato ed effettivo della temperatura ambiente
- Temperatura di controllo

Ciò consente un bilanciamento permanente, con una velocità di reazione doppia rispetto alle regolazioni standard.

#### **Commutazione automatica tra riscaldamento a raffreddamento**

Grazie al controllo della temperatura di mandata, Therm-Control è in grado di passare automaticamente dalla modalità di riscaldamento a quella di raffreddamento. La temperatura sulla mandata viene controllata e la regolazione passa rispettivamente alla modalità riscaldamento o raffreddamento. A tal fine è necessario un aggiornamento del software alla versione 3.7-4.60 o superiore.

#### <span id="page-7-1"></span>3.2.1 Funzioni dei livelli di allestimento

I quattro livelli di allestimento di Therm-Control si differenziano come segue nella gamma delle loro funzioni:

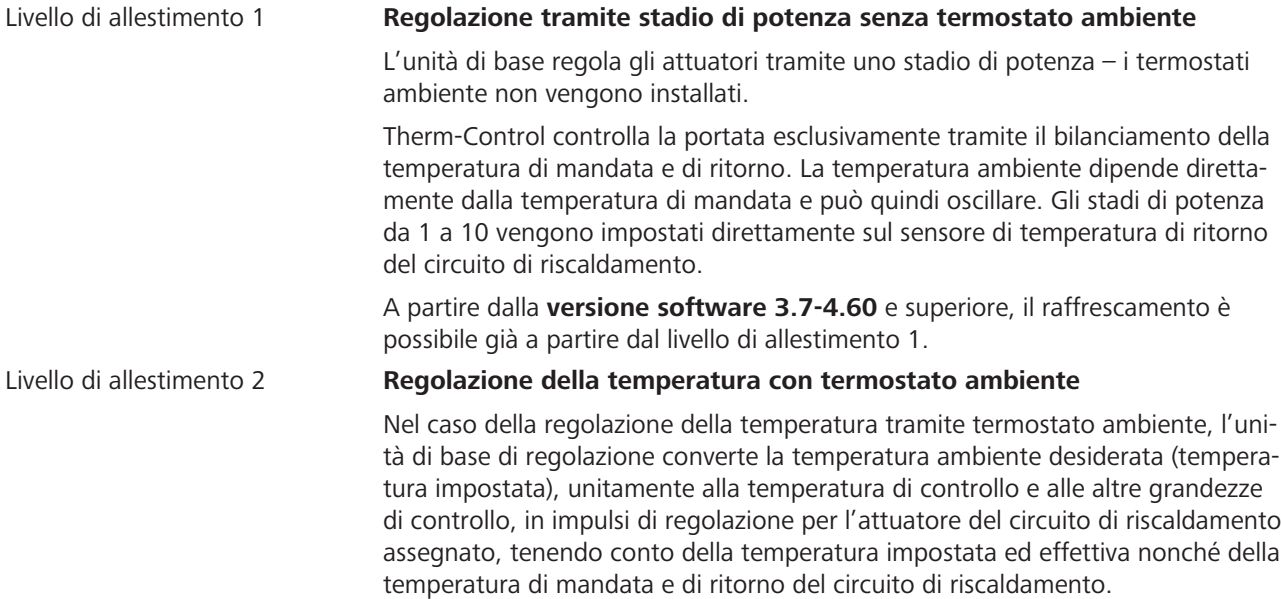

#### Livello di allestimento 3 **Utilizzo dell'unità di base di regolazione tramite un modulo Wi-Fi/LAN locale**

Accesso a tutte le impostazioni di sistema tramite software di comando su un terminale Wi-Fi compatibile, con collegamento diretto dell'unità di base di regolazione al modulo Wi-Fi. Attraverso il collegamento diretto al modulo Wi-Fi, il software di comando consente il controllo individuale di ogni unità di base di regolazione. A partire da questo livello è possibile definire profili di riscaldamento individuali per ogni circuito di riscaldamento. La messa in servizio avviene tramite PC, notebook o tablet (la messa in servizio tramite smartphone non è possibile a causa delle dimensioni dello schermo).

A partire dal livello di allestimento 3 e dalla **versione software 3.7-4.60** sono possibili i seguenti comandi:

- tramite Modbus TCP/IP
- tramite KNX con Therm-Control-Modulo KNX (56034)

Con il software di comando possono essere impostate e visualizzate le seguenti funzioni:

- Stadio di potenza
- Temperatura ambiente «impostata» ed «effettiva»
- Temperatura di mandata
- Profili di riscaldamento (giorno/notte)
- 6 temperature di attivazione al giorno in modalità riscaldamento
- 2 temperature di attivazione al giorno in modalità raffrescamento

Dopo l'integrazione del modulo Wi-Fi nella rete domestica è possibile accedere, da tutto il mondo con cifratura e password, alle impostazioni di sistema dell'unità di base di regolazione. Il livello di allestimento 4 consente di riunire svariate

- Limitazione delle temperature ambiente caldo/freddo regolabili
- Attivazione funzione assenza

ne su [https://connect.nussbaum.ch](https://connect.nussbaum.ch/it/login/?next=/it/).

unità di base di regolazione in un unico oggetto.

- Attribuzione di priorità ambiente
- Analisi a lungo termine della temperatura di mandata
- Diagnosi dei guasti

Le impostazioni possono essere protette con una password.

Livello di allestimento 4 **Comando di più unità di base di regolazione tramite Internet**, registrazio-

299.0.766 / 09.04.2024 / V6 299.0.766 / 09.04.2024 / V6

# <span id="page-9-0"></span> $4$  Uso

# <span id="page-9-1"></span>4.1 Riscaldamento e raffreddamento

### <span id="page-9-2"></span>4.1.1 Commutazione tra riscaldamento e raffreddamento tramite temperatura di mandata

Il Therm-Control può passare dal riscaldamento al raffreddamento mediante controllo della temperatura di mandata. Ogni 6 ore, la regolazione della modalità di funzionamento può cambiare. Se la temperatura di mandata scende sotto i 21 °C, l'impianto passa alla modalità di raffreddamento. Se la temperatura di mandata supera i 23 °C per 2 periodi (12 h), il regolatore passa alla modalità di riscaldamento.

Questa funzione è disattivata per impostazione predefinita.

**Attivazione** della funzione di commutazione automatica:

Requisiti:

- $\checkmark$  Versione software di Therm-Control 3.7-4.60 o superiore.
- 1. Scollegare l'unità di base di regolazione dalla rete elettrica.
- 2. Premere e tenere premuto il tasto [OK].
- 3. Tenendo premuto il tasto [OK] collegare l'unità di base di regolazione alla rete elettrica.
- 4. Tenere premuto il tasto [OK] ancora per almeno altri 3 secondi.
- ð Il lampeggio alternato del LED di stato (verde) e del LED Connect (rosso) a intervalli di ca. 1 secondo segnala l'attivazione della funzione di commutazione automatica.
- $\Rightarrow$  Dopo aver rilasciato il tasto [OK] si passa alla modalità normale.

**Disattivazione** della funzione di commutazione automatica:

- **Eseguire gli stessi passaggi dell'attivazione.**
- $\Rightarrow$  Il lampeggio alternato del LED di stato (rosso) e del LED Connect (rosso) a intervalli di ca. 1 secondo segnala la disattivazione della funzione di commutazione automatica.

La commutazione automatica tramite controllo della temperatura di mandata ha la stessa priorità della commutazione tramite l'interfaccia utente e il Modbus o KNX. L'ultimo comando di commutazione è quello decisivo.

Se, nel livello di allestimento 4, a un oggetto vengono aggiunte diverse unità di base di regolazione, la prima unità di base di regolazione commuta le restanti unità di base di regolazione nell'oggetto nella stessa modalità.

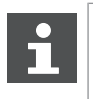

Un comando di commutazione sul contatto change-over disattiva la commutazione automatica tra riscaldamento e raffreddamento tramite la temperatura di mandata.

### <span id="page-9-3"></span>4.1.2 Richiesta stato riscaldamento e raffreddamento

Se il sistema è in modalità riscaldamento o raffreddamento può essere interrogato come segue:

- 1. Premere il tasto [OK] e tenerlo premuto per più di 3 secondi.
	- $\Rightarrow$  Il LED di stato inizia a lampeggiare a intervalli di circa 1 secondo, in rosso per il riscaldamento e in verde per il raffreddamento.
- 2. Rilasciare il tasto [OK] per terminare la richiesta stato.

# <span id="page-10-0"></span>4.2 Livello di allestimento 1

### <span id="page-10-1"></span>4.2.1 Modificare la temperatura ambiente sul sensore di temperatura di ritorno

Nel livello di allestimento 1, la temperatura ambiente può essere impostata soltanto attraverso gli stadi di potenza sui sensori di temperatura di ritorno. Sono disponibili 10 stadi di potenza per la regolazione della temperatura ambiente. Un adattamento di uno stadio di potenza corrisponde a una variazione di temperatura di 1 K (°C). Con gli stadi di potenza da 1 a 10, la temperatura ambiente può essere variata di 10 °C a seconda della temperatura di mandata. In fabbrica viene impostato lo stadio di potenza 5.

- Stadio di potenza 1 significa che l'ambiente viene riscaldato poco e rimane quindi fresco.
- Stadio di potenza 10 significa che l'ambiente viene riscaldato molto e che quindi diventa più caldo.

Le temperature nei vari circuiti di riscaldamento dipendono dall'ambiente in questione.

#### 4.2.1.1 Impostare gli stadi di potenza

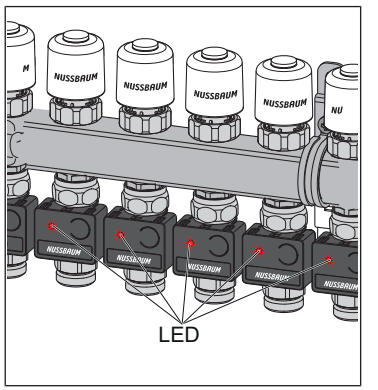

- 1. Collegare l'unità di base di regolazione alla rete elettrica.
	- $\Rightarrow$  Gli stadi di potenza vengono segnalati mediante impulso luminoso dei LED sul sensore di temperatura di ritorno.
- 2. Misurare la temperatura effettiva.

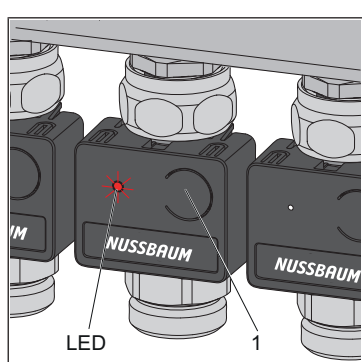

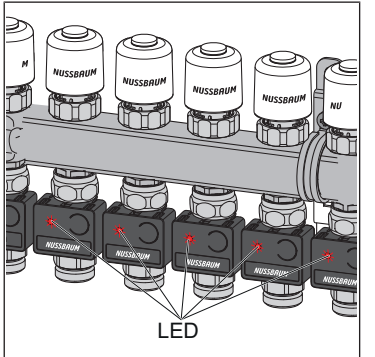

- 3. Premere il tasto **(1)** sul lato frontale del sensore di temperatura di ritorno e contare a partire dal primo impulso luminoso del LED.
	- $\Rightarrow$  Il numero di lampeggi indica lo stadio di potenza. (ad esempio, il LED lampeggia 5 volte per il livello di potenza 5).
- 4. Tenere premuto il tasto **(1)** fino a quando il numero di lampeggi del LED non aumenta di 1. Quindi rilasciare il tasto.
- $\Rightarrow$  Il lampeggiare del LED indica lo stadio di potenza immediatamente superiore. In questo modo si imposta la temperatura desiderata di uno stadio di potenza e di 1 °C superiore.
- $\Rightarrow$  Per il controllo, tutti i LED (rossi) lampeggiano in base allo stadio di potenza impostato.

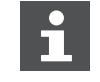

Lo stadio di potenza può essere modificato in qualsiasi momento.

### <span id="page-11-0"></span>4.2.2 Therm-Control-Sensore punto di rugiada (opzionale)

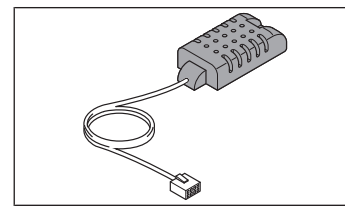

Il Therm-Control-Sensore punto di rugiada 56031 serve quando il Therm-Control funziona in modalità di raffreddamento. In presenza di un livello critico di umidità nella cassetta di revisione, il sistema disattiva la potenza di raffreddamento impedendo così la formazione di condensa sui componenti.

# <span id="page-11-1"></span>4.3 Livello di allestimento 2

#### <span id="page-11-2"></span>4.3.1 Visualizzazione della temperatura ambiente

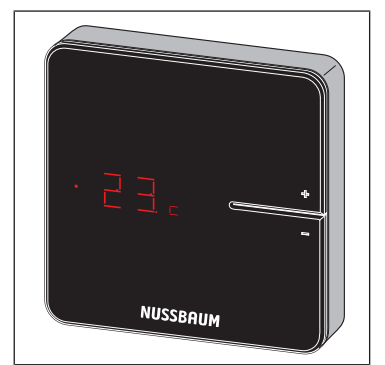

- u Premere brevemente uno dei tasti <+> o <−>.
- ð Viene visualizzata la temperatura ambiente attuale. Nella modalità di raffreddamento, accanto alla temperatura ambiente attuale viene visualizzato il simbolo [c].

### <span id="page-11-3"></span>4.3.2 Impostazione della temperatura ambiente sul termostato ambiente

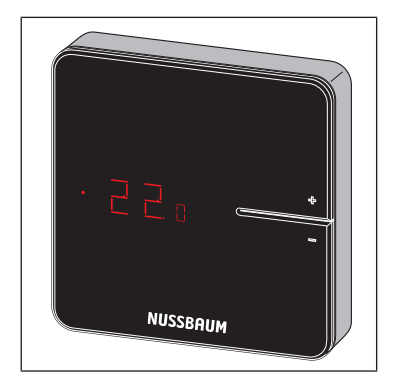

- 1. Tenere premuto uno dei tasti <+> o <−> fino a quando il LED inferiore non si accende.
	- $\Rightarrow$  La temperatura attualmente impostata viene visualizzata preceduta da un punto.
- 2. Premere i tasti <+> e <−> per impostare la temperatura desiderata.
- $\Rightarrow$  La nuova impostazione viene applicata dopo 3 secondi, quindi la visualizzazione scompare.

La temperatura ambiente può essere impostata anche tramite il software di comando.

IMPORTANTE: Il campo di regolazione del termostato ambiente può essere limitato attraverso il software di comando.

### <span id="page-12-0"></span>4.3.3 Registrare il termostato ambiente nell'unità di base di regolazione e assegnarlo ai circuiti di riscaldamento

Requisiti:

- $\checkmark$  Il termostato ambiente da registrare si trova a una distanza di ca. 1 metro dall'unità di base di regolazione.
- $\checkmark$  Per la registrazione, il termostato ambiente è in modalità batteria. La registrazione è possibile solo in modalità batteria.
- 1. Se le batterie sono inserite, rimuoverle.
- 2. Premere e tenere premuti contemporaneamente i tasti <+> e <−> sul termostato ambiente e inserire le batterie.

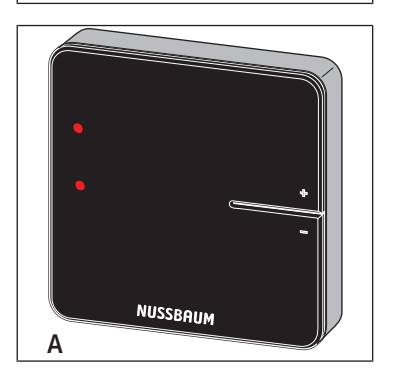

- $\Rightarrow$  I due LED (A) a sinistra lampeggiano in rosso.
- 3. Rilasciare i tasti.

ð Due linee **(B)** si accendono brevemente.

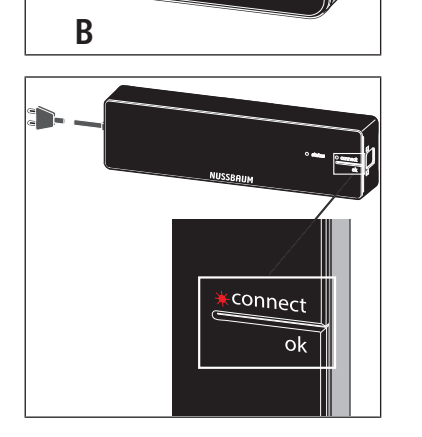

NUSSBAUM

- 4. Premere il tasto <connect> sull'unità di base di regolazione. ð Il LED rosso [connect] lampeggia.
- 5. Premere il tasto <ok> sull'unità di base di regolazione. ð Il LED rosso [connect] si illumina.
- **NUSSBAUMRN**
- 6. Premere contemporaneamente i tasti <+> e <−> sul termostato ambiente fino a quando non viene visualizzata la temperatura ambiente.

 $\Rightarrow$  Tutti i LED dei sensori di temperatura di ritorno lampeggiano in verde.

- 7. Premere i tasti dei sensori di temperatura di ritorno da assegnare al termostato ambiente.
	- $\Rightarrow$  I LED dei sensori di temperatura di ritorno selezionati si illuminano in verde e poi si spengono nuovamente.
- 8. Premere il tasto <ok> sull'unità di base di regolazione.
	- $\Rightarrow$  Tutti gli altri sensori di temperatura di ritorno lampeggiano in rosso per un numero di volte corrispondente agli stadi di potenza impostati.
	- ð Il LED [connect] sull'unità di base di regolazione si spegne.
- $\Rightarrow$  Il termostato ambiente è collegato via radio all'unità di base di regolazione. I circuiti di riscaldamento selezionati sono assegnati al termostato ambiente.
- u Registrare ulteriori termostati ambiente nell'unità di base di regolazione nello stesso modo e assegnarli ai circuiti di riscaldamento.
- <span id="page-13-0"></span>4.3.4 Verificare il collegamento radio tra il termostato ambiente e l'unità di base di regolazione

0 Nessun collegamento

1 Collegamento radio sufficiente 2 Collegamento radio eccellente

**Display Significato** 

Durante la verifica del collegamento radio, sul display del termostato ambiente possono accendersi le seguenti spie:

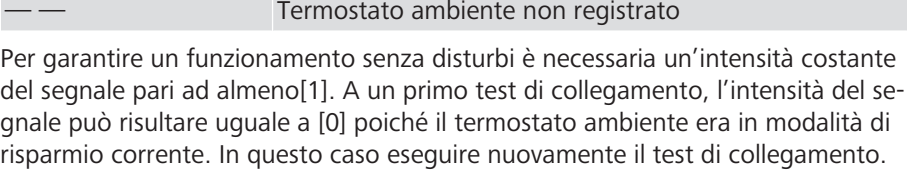

Requisiti:

 $\checkmark$  Il termostato ambiente è registrato nell'unità di base di regolazione.  $\mathcal F$  [«Re](#page-12-0)[gistrare il termostato ambiente nell'unità di base di regolazione e assegnar](#page-12-0)[lo ai circuiti di riscaldamento](#page-12-0)», pagina [13](#page-12-0)

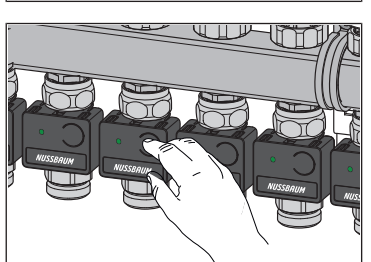

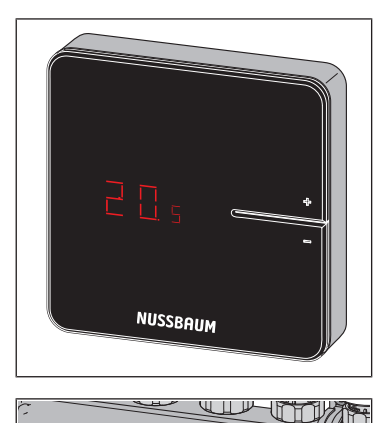

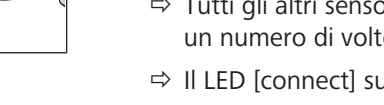

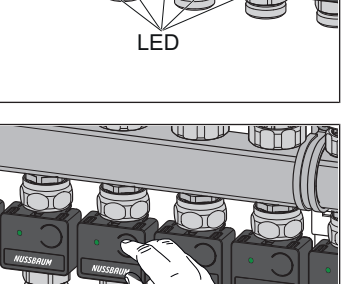

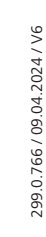

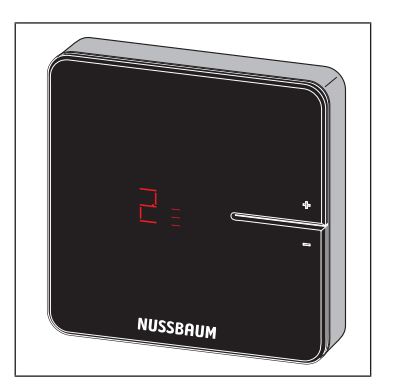

- u Premere brevemente e contemporaneamente i tasti <+> e <−> sul termostato ambiente.
- $\Rightarrow$  Sul display viene visualizzata l'intensità del segnale [0], [1] o [2].

### <span id="page-14-0"></span>4.3.5 Ripristino delle impostazioni di fabbrica (reset)

Durante la registrazione dei termostati ambiente nelle unità di base di regolazione, il sistema effettua la correlazione delle informazioni di registrazione tra loro in modo univoco. Ciò assicura che i dati di comunicazione di altri apparecchi presenti nelle vicinanze vengano ignorati. Gli apparecchi già assegnati possono quindi essere utilizzati altrove solo dopo un reset. In tal modo vengono ripristinate le impostazioni di fabbrica degli apparecchi.

Un reset può servire anche a eliminare i guasti, qualora il sistema di comando dovesse comportarsi in modo diverso da quanto descritto nelle istruzioni (ad esempio in caso di un crash del programma).

#### <span id="page-14-1"></span>4.3.5.1 Reset del termostato ambiente alle impostazioni di fabbrica

- 1. Scollegare il termostato ambiente dalla rete elettrica, rimuovere le relative batterie.
- 2. Tenere premuti contemporaneamente i tasti <+> e <−> e ricollegare l'alimentazione elettrica.
- 3. Rilasciare i tasti non appena lampeggiano i LED.

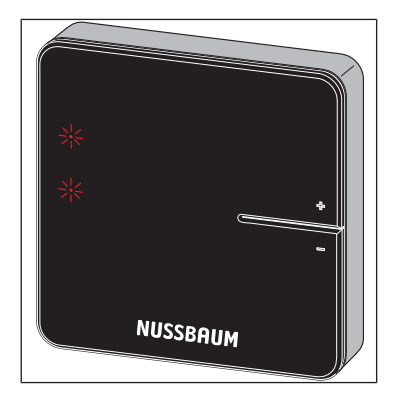

- 4.3.5.2 Reset dell'amplificatore di segnale alle impostazioni di fabbrica
	- 1. Scollegare l'amplificatore di segnale dalla rete elettrica.
	- 2. Tenere premuti contemporaneamente i tasti <+> e <−> e ricollegare l'alimentazione elettrica.
	- 3. Rilasciare i tasti non appena lampeggiano i LED.

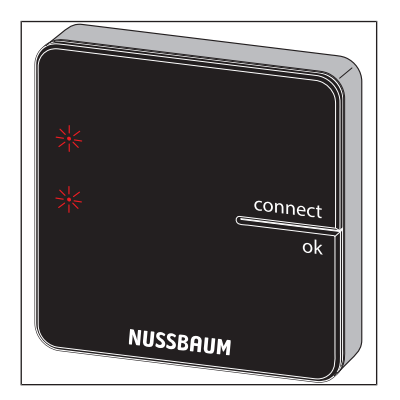

#### 4.3.5.3 Reset dell'unità di base di regolazione alle impostazioni di fabbrica

Ripercussioni del reset sulle funzioni dell'unità di base di regolazione:

- I dati di disturbo, dovuti ad esempio a tentativi falliti di collegamento radio, vengono cancellati.
- I collegamenti radio esistenti vengono disconnessi.
- Le assegnazioni di circuiti di riscaldamento, termostati ambiente e amplificatori di segnale vengono cancellate, i profili di riscaldamento e raffreddamento vengono resettati alle impostazioni di fabbrica.
- I circuiti di riscaldamento vengono regolati in sequenza allo stadio di potenza 5 (impostazione di fabbrica).
- La commutazione automatica tra riscaldamento e raffreddamento viene disattivata.
- 1. Premere il pulsante di sblocco sul lato destro del corpo e rimuovere la parte superiore del corpo.

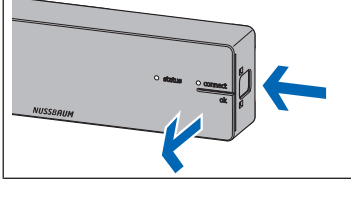

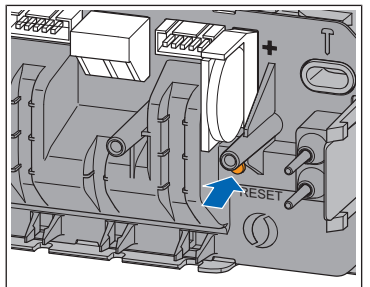

- 2. Premere il tasto reset (marrone, sotto alla pila a bottone) per almeno 5 secondi.
	- $\Rightarrow$  Il LED [stato] sinistro del corpo lampeggia in verde.
	- $\Rightarrow$  I LED dei sensori di temperatura di ritorno lampeggiano in rosso.
- 3. Posizionare la parte superiore del corpo sull'unità di base di regolazione e premerla fino all'innesto del pulsante di sblocco.
- 4. Dopo un reset dell'unità di base di regolazione devono essere resettati anche i termostati ambiente registrati in precedenza.  $\mathcal{F}$  [«Reset del termostato](#page-14-1) [ambiente alle impostazioni di fabbrica](#page-14-1)», pagina [15](#page-14-1)

#### <span id="page-15-0"></span>4.3.6 Sostituzione delle batterie del termostato ambiente

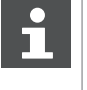

Circa 3 o 4 settimane prima che le batterie siano completamente scariche, il LED in alto a sinistra sul termostato ambiente inizia a lampeggiare (5 volte).  $\mathcal{F}$  «[Eliminazione dei guasti»](#page-33-0), pagina [34](#page-33-0)

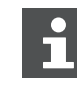

Il termostato ambiente dispone di una protezione contro atti vandalici.

Se la protezione contro atti vandalici non è stata rimossa, sbloccare la linguetta di arresto sinistra per aprire il corpo. A tale scopo è necessaria una striscia in materiale sintetico delle dimensioni di una carta di credito e dallo spessore massimo di 1.0 mm.

- 1. Sfilare delicatamente il termostato ambiente dal telaio di montaggio. Se il termostato ambiente non si stacca è probabilmente trattenuto dalla protezione contro atti vandalici. In questo caso procedere come segue:
- 2. Inserire la striscia in materiale sintetico nella fessura sul bordo sinistro del display, spingere all'indietro la linguetta di arresto della protezione contro atti vandalici e contemporaneamente estrarre il corpo dalle linguette di arresto.
- 3. Rimuovere le batterie usate e smaltirle correttamente.

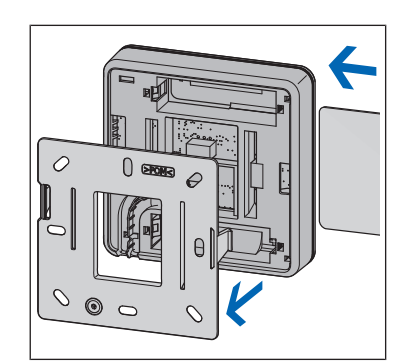

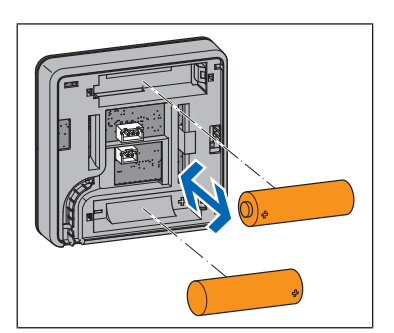

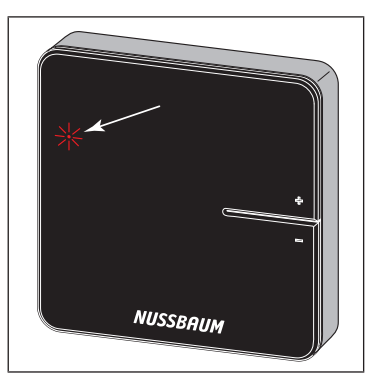

4. Inserire batterie nuove rispettando la polarità!

- $\Rightarrow$  I LED lampeggiano in rosso.
- 5. Inserire il termostato ambiente sul telaio di montaggio e premere fino a udire lo scatto delle linguette di arresto.

### <span id="page-16-0"></span>4.3.7 Therm-Control-Cavo di allacciamento del contatto finestra (opzionale)

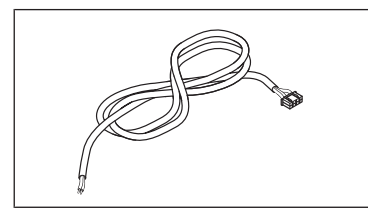

Tramite il Therm-Control-Cavo di allacciamento del contatto finestra 56032 è possibile collegare un contatto finestra esistente a un termostato ambiente. Se la finestra viene aperta, i circuiti di riscaldamento/raffreddamento nel locale interessato vengono impostati in modalità stand-by tramite Therm-Control (la protezione antigelo è garantita). In questo modo si risparmia energia e si protegge il locale in questione da possibili danni.

# <span id="page-16-1"></span>4.4 Livello di allestimento 3

### <span id="page-16-2"></span>4.4.1 Collegare il modulo Wi-Fi a PC, notebook, tablet o smartphone

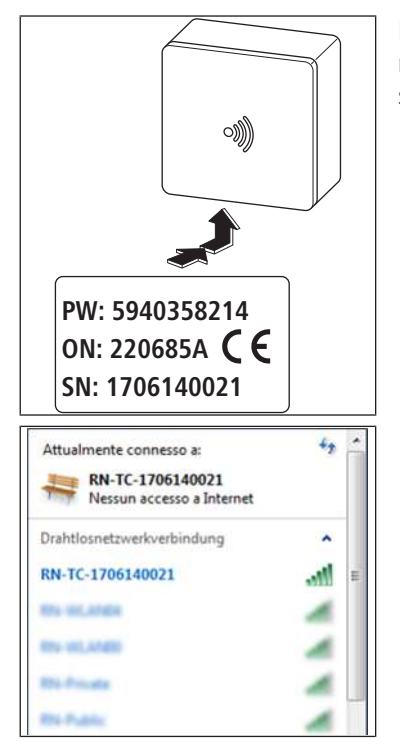

Il numero di serie (SN) e la password (PW) sono necessari per il collegamento del modulo Wi-Fi. I dati sono riportati sulla targhetta del modulo Wi-Fi. Il numero di serie serve per identificare la rete Wi-Fi, ad esempio: [1706140021]

- 1. Nelle impostazioni della rete wireless selezionare la rete [RN-TC] con il relativo numero di serie.
- 2. Cliccare sul pulsante [Connetti].
- 3. Inserire la password indicata sulla targhetta.
- $\Rightarrow$  Il terminale è collegato alla rete RN-TC senza accesso a Internet.

### <span id="page-17-0"></span>4.4.2 Definizione delle impostazioni di base

#### 4.4.2.1 Accesso all'unità di base di regolazione

L'accesso all'unità di base di regolazione tramite il software di comando è possibile solo tramite PC, tablet o notebook.

- 1. Avviare il web browser (Internet Explorer, Google Chrome, Safari o simili) e digitare 1.1.1.1 nella barra degli indirizzi. Confermare i messaggi del browser.
- 2. Attribuire un nome per una chiara identificazione dell'unità di base di regolazione, ad esempio in questo caso «Piano terra».

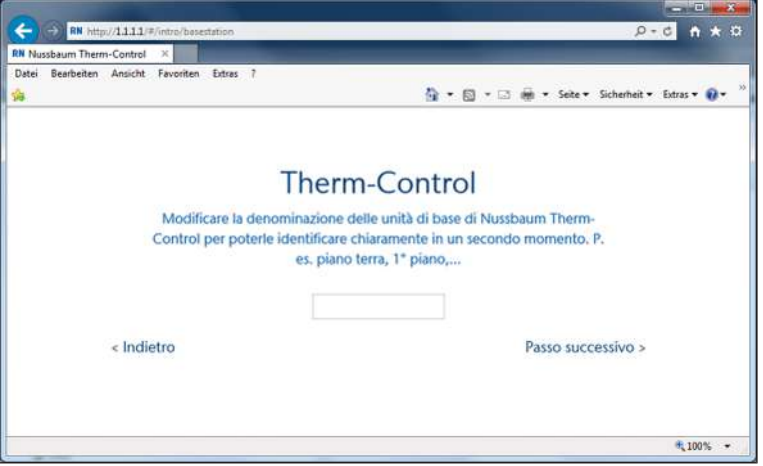

3. Proseguire con il pulsante [Passo successivo].

#### 4.4.2.2 Designazione degli ambienti

Gli ambienti controllati da termostato sono indicati con il rispettivo codice identificativo. I codici identificativi si trovano sul retro dei relativi termostati ambiente. Possono essere registrati max. 12 sensori di temperatura di ritorno. Il sensore di temperatura di ritorno 1 è collegato all'unità di base di regolazione tramite il cavo piatto lungo. (sensore di temperatura di ritorno 1 = modulo attuatore 1)

1. Attribuire la corrispondente denominazione di ambiente ai singoli circuiti di riscaldamento. L'assegnazione dei sensori di temperatura di ritorno sul collettore di ritorno ha luogo da sinistra verso destra.

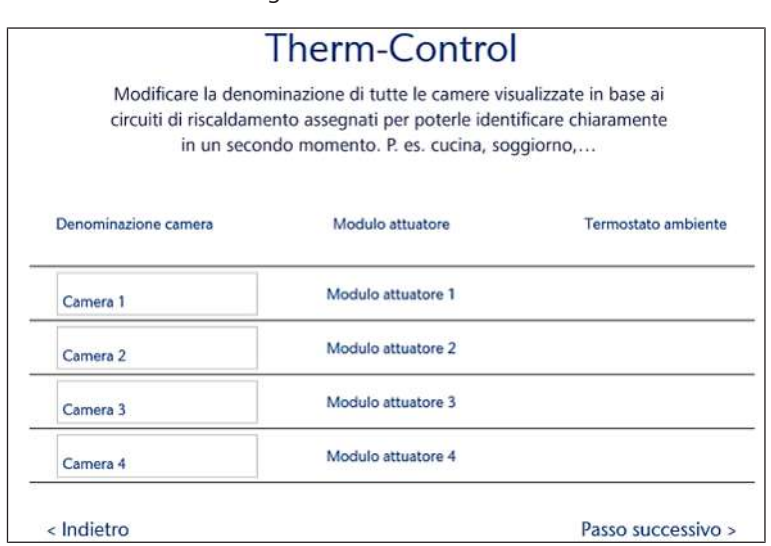

2. Proseguire con il pulsante [Passo successivo].

La denominazione dell'ambiente può essere modificata durante l'esercizio, F «[Impostazioni](#page-30-0)», pagina [31.](#page-30-0)

4.4.2.3 Definizione della modalità di collegamento

Sono disponibili due modalità di collegamento:

- **Modalità punto punto**: Il terminale rimane direttamente collegato all'unità di base di regolazione di Therm-Control.
- **Rete domestica**: I terminali funzionanti in rete possono comunicare tra loro attraverso la rete domestica. Al contempo sono collegati a Internet tramite l'Internet Access Router. In tal modo si rende possibile il funzionamento di diverse unità di base di regolazione via Internet.
- 1. Cliccare sul pulsante [Mantenere modalità punto punto].

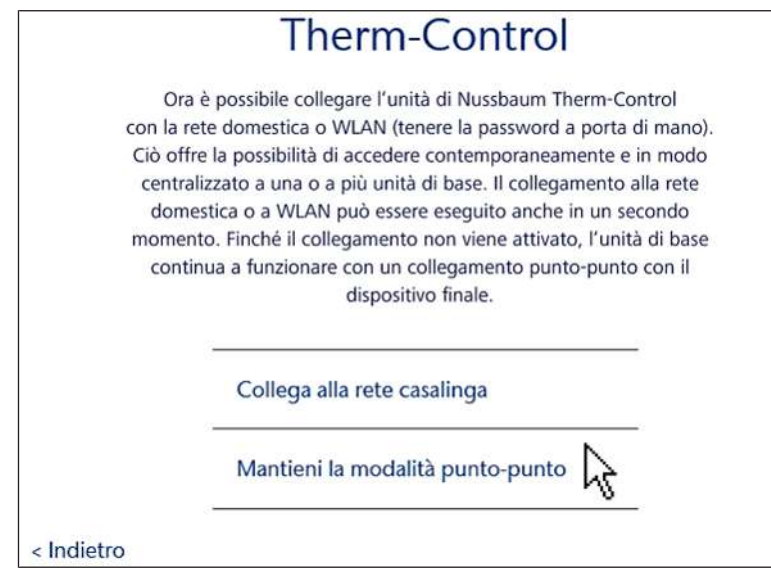

- 2. Per attivare una connessione a Internet cliccare sul pulsante [Collegare alla rete domestica].
- $\Rightarrow$  Si apre la schermata di avvio Nussbaum Therm-Control.

# <span id="page-19-0"></span>4.5 Livello di allestimento 4

### <span id="page-19-1"></span>4.5.1 Collegamento dell'unità di base di regolazione alla rete domestica

Requisiti:

- $\checkmark$  Therm-Control è stato collegato, nel livello di allestimento 3, a un dispositivo terminale compatibile Wi-Fi ed è stato messo in servizio.
- $\checkmark$  È disponibile un PC, un tablet, uno smartphone o un notebook.
- $\checkmark$  È disponibile una rete domestica con connessione a Internet.
- ▶ Collegare l'unità di base di regolazione alla rete domestica, tramite Wi-Fi, F «[Collegamento dell'unità di base di regolazione tramite Wi-Fi](#page-19-2)», pagi-na [20,](#page-19-2) oppure attraverso un cavo LAN,  $\mathcal{P}$  [«Collegamento dell'unità di ba](#page-20-0)[se di regolazione tramite cavo LAN \(opzionale\)»](#page-20-0), pagina [21](#page-20-0).
- <span id="page-19-2"></span>4.5.1.1 Collegamento dell'unità di base di regolazione tramite Wi-Fi

La password della rete domestica è necessaria per collegare l'unità di base di regolazione alla rete domestica locale.

A partire dalla versione software X.X-5.0, nelle impostazioni del router devono essere aperte le seguenti porte:

- Porta 53 DNS (UPD/TCP)
- Porta 80 HTTP (TCP)
- Porta 443 HTTPS (TCP)
- Porta 502 Modbus
- Porta 8883 MQTT Secure (TCP), in uscita
- Porte 49152 65535 porte dinamiche (TCP), in uscita
- 1. Avviare il web browser (Internet Explorer, Google Chrome, Safari o simili) e digitare 1.1.1.1 nella barra degli indirizzi. Confermare i messaggi del browser.
	- $\Rightarrow$  Si apre il sito web [Nussbaum Therm-Control].
- 2. Cliccare sul pulsante sotto Menu nella finestra di avvio.
	- $\Rightarrow$  Si apre il menu [Impostazioni].
- 3. Cliccare sul pulsante con il nome dell'unità di base di regolazione.
- 4. Cliccare sul pulsante [Wi-Fi].
- 5. Selezionare il Wi-Fi corrispondente a cui si deve collegare Therm-Control.
- 6. Digitare la password della rete domestica nella schermata del browser.
	- ð Il Wi-Fi del modulo Wi-Fi Therm-Control scompare dai collegamenti wireless del computer o terminale. L'unità di base di regolazione è ora connessa a Internet.
- 7. Ricollegare il computer o il tablet alla rete domestica abilitata alla rete domestica.
- 8. Proseguire con  $\mathcal{F}$  [«Registrazione dell'account cliente](#page-20-1)», pagina [21.](#page-20-1)

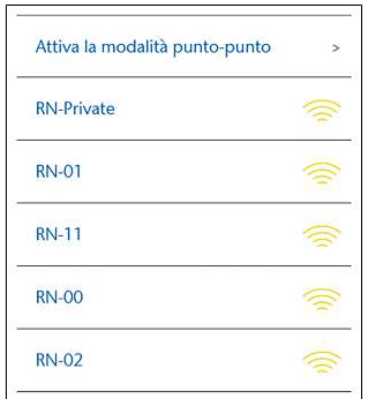

#### <span id="page-20-0"></span>4.5.1.2 Collegamento dell'unità di base di regolazione tramite cavo LAN (opzionale)

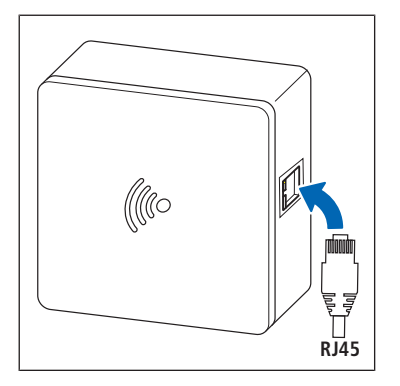

- 1. Inserire il cavo LAN nella presa del modulo Wi-Fi e collegarlo al router della rete domestica.
- 2. Proseguire con  $\mathcal{F}$  [«Registrazione dell'account cliente](#page-20-1)», pagina [21.](#page-20-1)

Il router assegna un indirizzo IP al modulo Wi-Fi. L'indirizzo IP preimpostato 1.1.1.1.1 non è più valido. Il nuovo indirizzo IP del modulo Wi-Fi si trova sull'interfaccia utente del software del router.

#### <span id="page-20-1"></span>4.5.1.3 Registrazione dell'account cliente

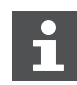

La lingua della piattaforma web [https://connect.nussbaum.ch](https://connect.nussbaum.ch/it/login/?next=/it/) può essere selezionata in alto a destra mediante la bandiera del Paese.

- 1. Cliccare sul link [https://connect.nussbaum.ch](https://connect.nussbaum.ch/it/login/?next=/it/) nel browser web o inserire manualmente il link nella riga dell'indirizzo nel browser web.
- 2. Selezionare la lingua dell'interfaccia web tramite la bandiera del Paese in alto a destra.
- 3. Al primo utilizzo cliccare sul pulsante [REGISTRAZIONE] e compilare i campi.

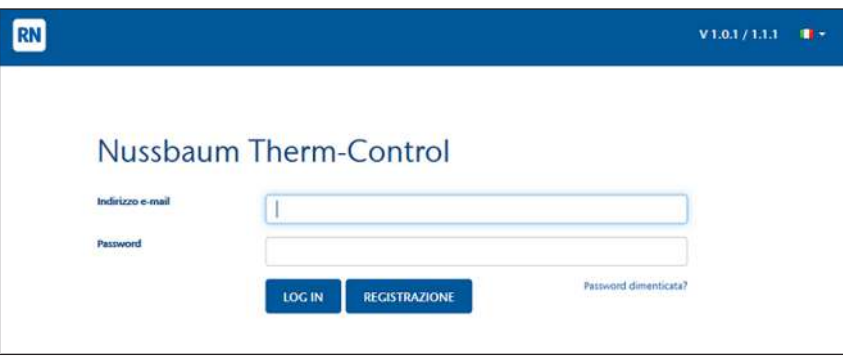

- $\Rightarrow$  Alla registrazione viene automaticamente inviato un link di conferma all'indirizzo e-mail indicato. Se l'e-mail non appare nella casella di posta in arrivo entro pochi minuti, controllare la cartella dello spam.
- 4. Per completare la registrazione cliccare sul link di conferma nell'e-mail.
- 5. Inserire l'indirizzo e-mail e la password nella finestra di login [Nussbaum-Therm-Control].

# <span id="page-21-0"></span>4.6 Piattaforma web connect

Sulla piattaforma web possono essere creati diversi oggetti e collegate diverse unità di base di regolazione.

Requisiti:

- $\checkmark$  La registrazione del software nel livello di allestimento 4 è stata eseguita con successo.
- $\checkmark$  L'utente ha effettuato il login con successo.
- $\blacktriangleright$  Cliccare sul pulsante Panoramica dispositivi
- $\Rightarrow$  Si apre il menu [Panoramica dispositivi].

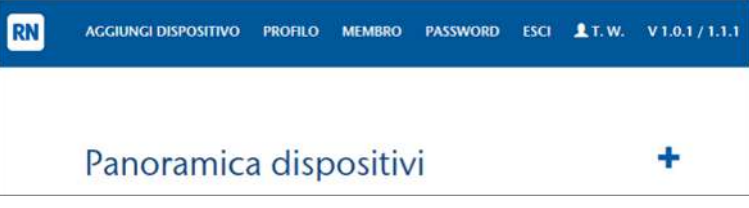

.

Simboli e pulsanti nel menu [Panoramica dispositivi]:

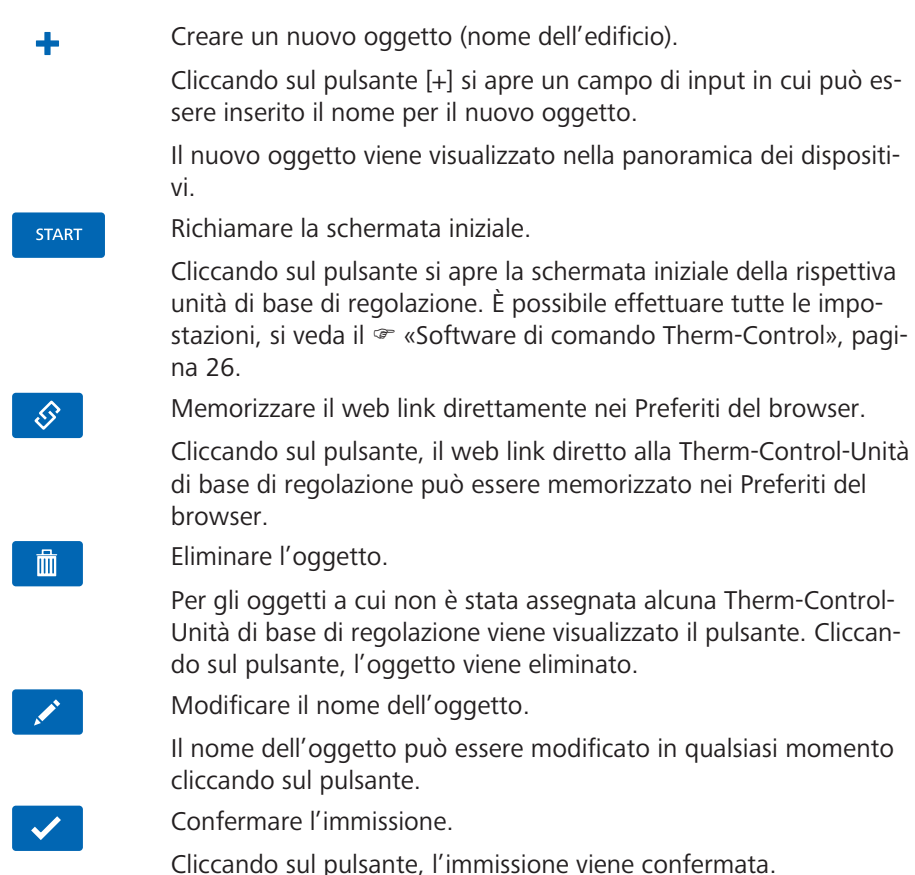

Pulsanti per la navigazione:

filo.

AGGIUNGI DISPOSITIVO Cliccando sul pulsante si apre il menu [Aggiungi dispositivo] ed è possibile aggiungere un'unità di base di regolazione, si veda F «[Aggiunta di dispositivi»](#page-22-0), pagina [23](#page-22-0). PROFILO Cliccando sul pulsante si apre la finestra [Profilio utente] ed è possibile modificare i dati inseriti al momento della creazione del pro-

MEMBRO PASSWORD

Cliccando sul pulsante si apre il menu [Membri] e le unità di base di regolazione possono essere abilitate per altri profili (utenti), si veda  $\mathcal F$  [«Abilitazione delle unità di base di regolazione per altri](#page-24-0) [profili \(utenti\)»](#page-24-0), pagina [25](#page-24-0). Cliccando sul pulsante è possibile modificare in qualsiasi momento

**ESCI**  $R<sub>N</sub>$ 

Cliccando sul pulsante si effettua il logout.

la password di login a connect.nussbaum.ch.

Cliccando sul pulsante si ritorna al menu [Panoramica dispositivi].

### <span id="page-22-0"></span>4.6.1 Aggiunta di dispositivi

Per ciascun account utente si possono creare innumerevoli oggetti. A ciascun oggetto possono essere assegnati al massimo 10 dispositivi (installazioni Therm-Control).

| Tertianum Schibistei 1. OG |                 |                        | S<br><b>START</b>               |  |
|----------------------------|-----------------|------------------------|---------------------------------|--|
| Unità di base              | Numero di serie | <b>Numero versione</b> | <b>Ultimo accesso</b>           |  |
| 1. OG west links           | 1707100171      | $4.3 - 6.02$           | Lunedi 13 Febbraio 2023 12:32   |  |
| 1. OG west rechts          | 1801260110      | $4.3 - 6.02$           | Lunedì 13 Febbraio 2023 12:32   |  |
| 1. OG ost rechts           | 1707100119      | $4.3 - 6.02$           | Lunedì 13 Febbraio 2023 12:32   |  |
| 1. OG mitte links          | 1709290071      | $4, 3 - 6, 02$         | Lunedì 13 Febbraio 2023 12:32 - |  |
| 1. OG mitte rechts         | 1709270013      | $4.3 - 6.02$           | Lunedì 13 Febbraio 2023 12:32   |  |
| 1. OG ost links            | 1903130190      | $4.3 - 6.02$           | Lunedì 13 Febbraio 2023 12:32   |  |

*Fig. 1: Esempio di assegnazione di dispositivi e oggetti*

1. Nel menu [Panoramica dispositivi] cliccare sul pulsante [AGGIUNGI DISPOSI-TIVO].

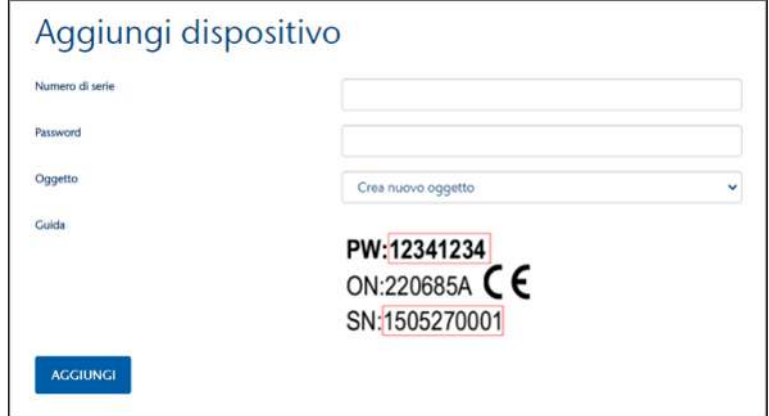

 $\Rightarrow$  Si apre il menu [Aggiungi dispositivo].

- 2. Inserire il numero di serie e la password del modulo Wi-Fi.
- 3. Nel campo di selezione [Oggetto] assegnare l'unità di base di regolazione Therm-Control a un oggetto nuovo o esistente.
- 4. Per confermare cliccare sul pulsante [AGGIUNGI].
	- $\Rightarrow$  Viene visualizzato nuovamente il menu [Panoramica dispositivi].
- 5. Procedere nello stesso modo per aggiungere a un oggetto ulteriori unità di base di regolazione.

Altri simboli e pulsanti:

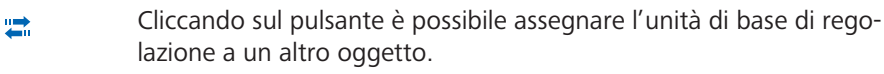

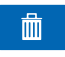

Cliccando sul pulsante, l'unità di base di regolazione viene rimossa dall'oggetto.

- <span id="page-24-0"></span>4.6.2 Abilitazione delle unità di base di regolazione per altri profili (utenti)
	- 1. Cliccare sul pulsante [MEMBRI].
		- $\Rightarrow$  Si apre il menu [Membri].

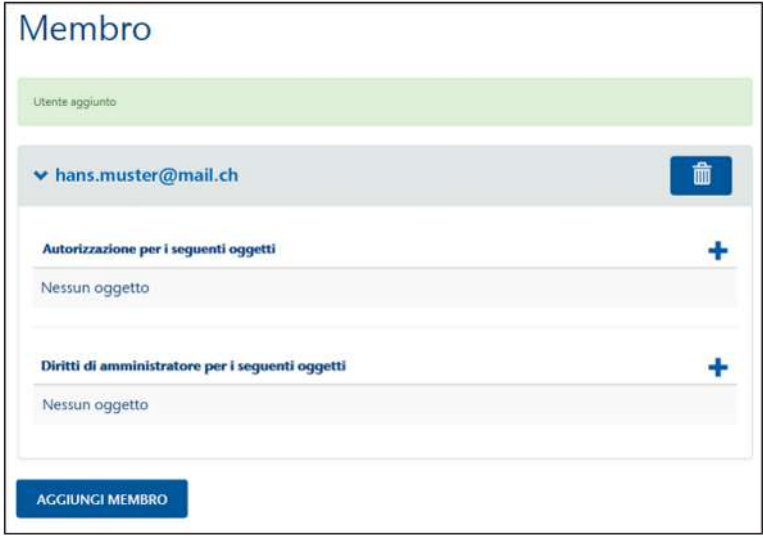

- 2. Cliccare sul pulsante [AGGIUNGI MEMBRO].
- 3. Inserire l'indirizzo e-mail del profilo utente e confermare cliccando sul pulsante [AGGIUNGI].
	- $\Rightarrow$  Vengono elencati tutti i profili utenti aggiunti e possono essere eliminati cliccando sul pulsante  $\begin{array}{|c|c|c|}\n\hline \dots & \dots & \dots & \dots \end{array}$
- 4. Selezionare il profilo utente che deve avere accesso all'unità di base di regolazione.
- 5. Cliccare sul pulsante  $\overline{\mathbf{t}}$  di fianco a [Autorizzazione per i seguenti oggetti] e selezionare il membro dall'elenco.
	- $\Rightarrow$  L'unità di base di regolazione può ora essere comandata dal membro. Le impostazioni non possono tuttavia essere modificate né eliminate.
- 6. Cliccare sul pulsante  $\overline{\mathbf{t}}$  di fianco a [Diritti di amministratore per i seguenti oggetti] e selezionare il membro dall'elenco.
	- $\Rightarrow$  Il membro può ora modificare o eliminare tutte le impostazioni dell'unità di base di regolazione.

# <span id="page-25-0"></span>4.7 Software di comando Therm-Control

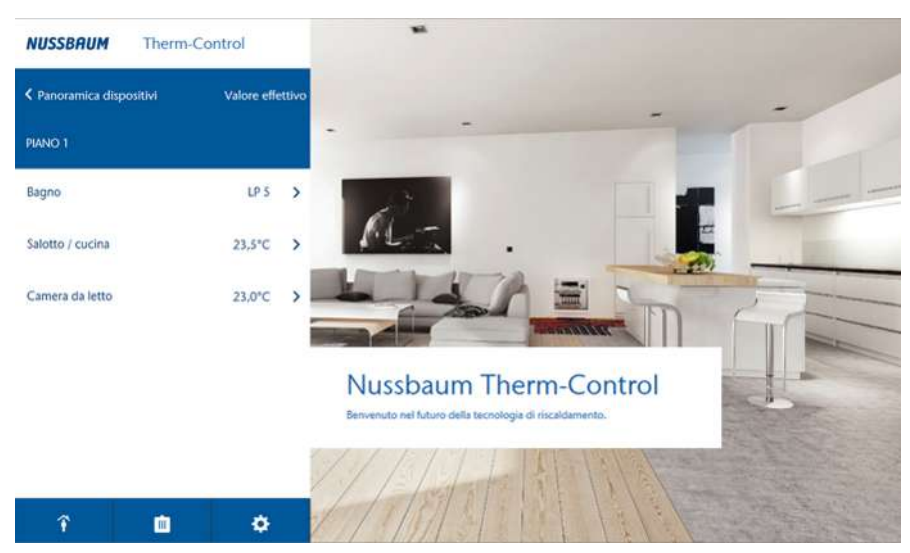

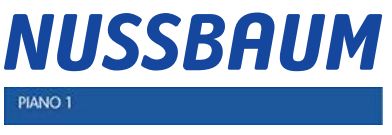

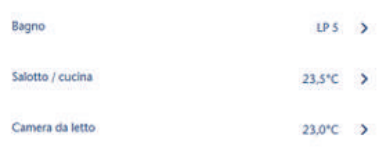

面

血

m

面

 $\mathord{\sim}_i$ 

个

个

个

Selezionando la scritta [NUSSBAUM], da ogni pagina del programma si ritorna alla finestra principale.

Nome dell'unità di base di regolazione: Il nome può essere modificato nel sottomenu [Impostazioni].

Vengono visualizzati tutti gli ambienti configurati e la temperatura effettiva dei termostati ambiente collegati.

Gli ambienti non controllati con un termostato ambiente sono contrassegnati con «LS  $X$ »,  $(X =$  stadio di potenza).

Cliccando su un ambiente si aprono ulteriori possibilità di impostazione speci-fiche, • [«Gestione degli ambienti configurati»](#page-25-1), pagina [26](#page-25-1)

Sottomenu: Assenza attivata

Sottomenu: Assenza disattivata,  $\mathcal{F}$  «[Presenza/assenza](#page-28-0)», pagina [29.](#page-28-0)

Sottomenu: Selezione modalità di funzionamento,  $\mathcal{F}$  [«Modalità di funziona](#page-29-0)[mento](#page-29-0)», pagina [30.](#page-29-0)

Sottomenu: Impostazioni generali,  $\mathcal{F}$  «[Impostazioni»](#page-30-0), pagina [31](#page-30-0)

### <span id="page-25-1"></span>4.7.1 Gestione degli ambienti configurati

 $\alpha$ 

Ö

ö

ö

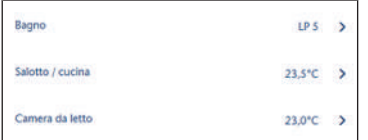

Selezionando un ambiente possono essere effettuate le seguenti ulteriori impostazioni:

- Impostare la temperatura ambiente desiderata attraverso lo stadio di potenza.
- Impostare la temperatura ambiente desiderata attraverso la temperatura ambiente richiesta.
- Modificare i profili di riscaldamento o di raffreddamento.
- Copiare i profili di riscaldamento o di raffreddamento.
- Limitare la temperatura ambiente.
- Ulteriori impostazioni

Ulteriori indicazioni per i locali con termostati ambiente:

- **Stato della batteria del termostato ambiente**
- Signal: (•) Intensità del segnale del termostato ambiente

#### 4.7.1.1 Impostazione della temperatura ambiente desiderata nel termostato ambiente

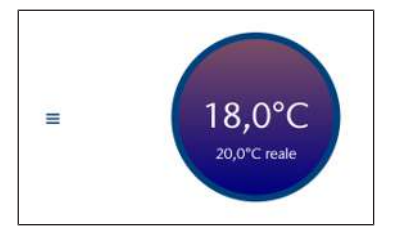

- ► Cliccare nel cerchio e trascinare verso l'alto o verso il basso tenendo premuto il tasto del mouse per modificare la temperatura ambiente desiderata.
- $\Rightarrow$  La visualizzata temperatura ambiente desiderata viene subito applicata.
- $\Rightarrow$  Nel corrispondente termostato ambiente è indicata la nuova temperatura ambiente desiderata.

#### 4.7.1.2 Impostazione della temperatura ambiente desiderata mediante lo stadio di potenza

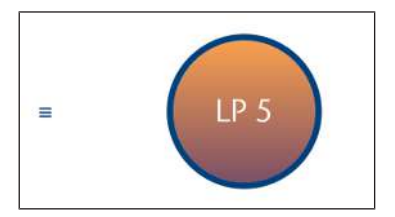

- ► Cliccare nel cerchio e trascinare verso l'alto o verso il basso tenendo premuto il tasto del mouse per modificare lo stadio di potenza.
- $\Rightarrow$  Lo stadio di potenza visualizzato viene subito applicato.
- $\Rightarrow$  I LED nel corrispondente sensore di temperatura di ritorno lampeggiano (luce rossa) con l'indicazione dello stadio di potenza impostato.

#### 4.7.1.3 Modifica del profilo di riscaldamento o di raffreddamento

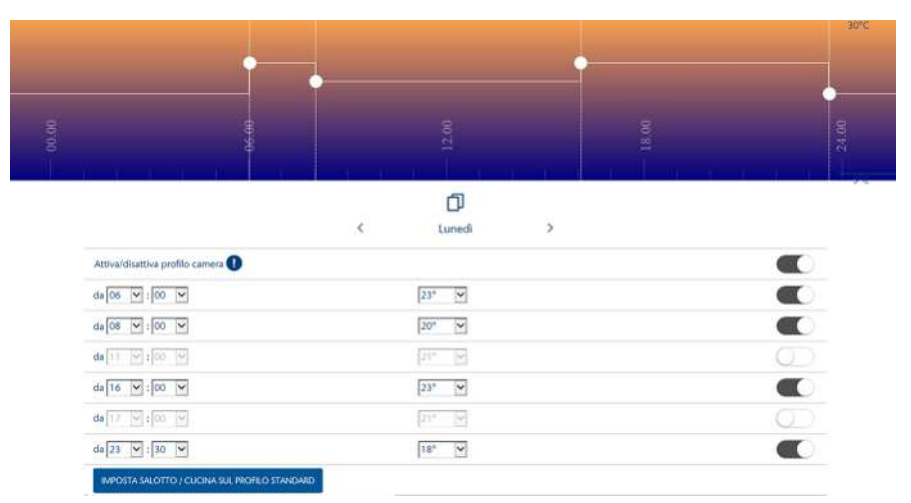

Le temperature ambiente sono impostabili come segue per 24 ore e, con singole impostazioni, per ogni giorno della settimana:

- 6 temperature di attivazione per profili di riscaldamento
- 2 temperature di attivazione per profili di raffreddamento

I profili di riscaldamento e di raffreddamento sono disattivati per impostazione predefinita e devono essere attivati. Attivare  $\bigcirc$ o disattivare  $\bigcirc$  il profilo ambiente mediante il cursore.

Viene visualizzato il profilo del giorno della settimana selezionato. Modificare il giorno della settimana mediante i tasti freccia [<] e [>].

- Per ogni temperatura di attivazione è possibile impostare l'ora di attivazione, la temperatura desiderata o lo stadio di potenza.
- Mediante il cursore è possibile attivare  $\Box$  o disattivare  $\Box$  ogni singola temperatura di attivazione.
- I profili di riscaldamento e di raffreddamento possono essere resettati sul profilo standard.

Valore predefinito del **profilo di riscaldamento**: dalle ore 06:00 alzare la temperatura a 21 °C o allo stadio di potenza 5 e dalle ore 22:00 abbassare la temperatura a 18 °C o allo stadio di potenza 5.

Valore predefinito del **profilo di raffreddamento**: dalle ore 06:00 alzare la temperatura a 21 °C o allo stadio di potenza 5 e dalle ore 22:00 spegnere.

#### 4.7.1.4 Copia del profilo giornaliero

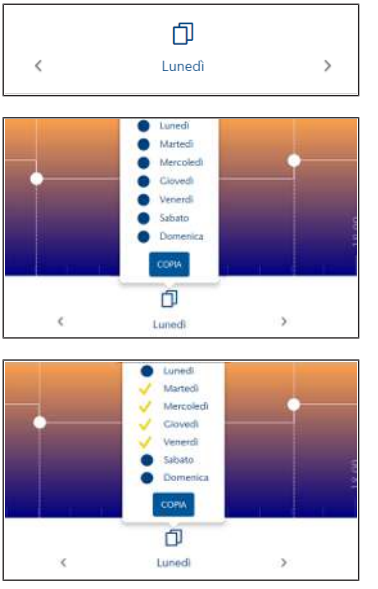

1. Selezionare il giorno il cui profilo deve essere trasferito e cliccare sul pulsante  $\Box$ . (esempio lunedì)

**NUSSBAUMRN** 

- 2. Cliccare sul pulsante [COPIA].
- 3. Selezionare i giorni a cui deve essere trasferito il profilo (ad esempio da martedì a venerdì) e cliccare su [COPIA].
- 4. Conferma con [TERMINA].

#### 4.7.1.5 Copia dei profili di riscaldamento o di raffreddamento

È possibile copiare solo profili dello stesso tipo: da stadio di potenza a stadio di potenza e da temperatura ambiente a temperatura ambiente.

Cliccando sul pulsante [Copia profilo di riscaldamento] si apre il menu:

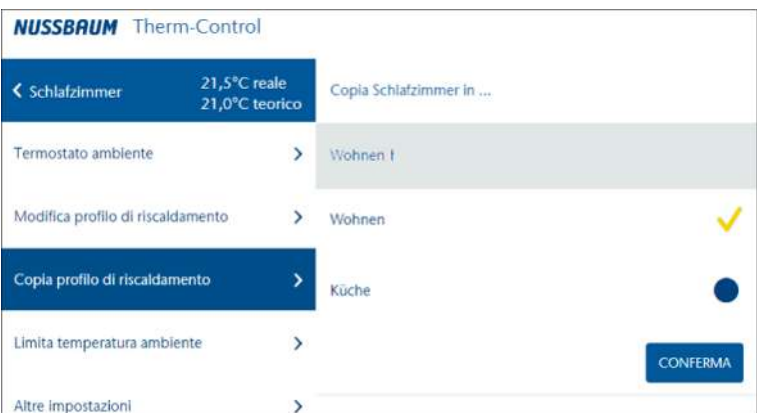

- 1. Cliccare sul punto blu degli ambienti sui quali deve essere trasferito il profilo selezionato.
	- $\Rightarrow$  Ogni selezione viene confermata con un segno di spunta giallo.
- 2. Cliccare sul pulsante [CONFERMA].
	- $\Rightarrow$  Il profilo di riscaldamento o di raffreddamento viene copiato.
- 4.7.1.6 Limitazione della temperatura ambiente / ambienti configurati
	- ▶ Spostare il cursore <sup>●</sup> sulla temperatura desiderata.

Sono possibili le seguenti impostazioni:

- **Temperatura minima**: Temperatura minima impostabile manualmente nel termostato ambiente.
- **Temperatura massima**: Temperatura massima impostabile manualmente nel termostato ambiente.
- **Temperatura in assenza dell'utilizzatore**: Temperatura ambiente abbassata in assenza dell'utilizzatore. La funzione «Assenza» può essere attivata e disattivata nel menu [Assenza].
- **Stadio di potenza in assenza dell'utilizzatore**: Stadio di potenza ridotto in caso di assenza dell'utilizzatore.

In modalità di raffreddamento può essere impostata solo la temperatura minima.

#### 4.7.1.7 Ulteriori impostazioni

Le seguenti funzioni possono essere attivate  $\Box$ e disattivate  $\Box$ con il cursore:

- **Autorizzare la funzione di riscaldamento:** Attivare e disattivare la funzione di riscaldamento per l'ambiente selezionato.
- **Autorizzare la funzione di raffrescamento:** Attivare e disattivare la funzione di raffrescamento per l'ambiente selezionato.
- **Riscaldamento prioritario:** Quando questa funzione è attivata viene data la priorità di riscaldamento a questo ambiente se la temperatura effettiva è di almeno 2 K (°C) al di sotto della temperatura impostata.
- **Mantenimento temperatura pavimento**: L'effetto di fonti di calore esterne (ad esempio in caso di esposizione ai raggi solari) determina la chiusura dei circuiti di riscaldamento al raggiungimento della temperatura ambiente (temperatura impostata). Quando questa funzione è attivata, il sistema mantiene costante la temperatura del pavimento evitando uno spiacevole raffreddamento dello stesso.
- **Profilo attivo**: Attivare e disattivare il profilo di riscaldamento/raffrescamento creato per tale ambiente.

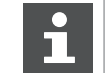

Le funzioni di riscaldamento e di raffrescamento non possono essere impostate entrambe contemporaneamente su [OFF].

#### <span id="page-28-0"></span>4.7.2 Presenza/assenza

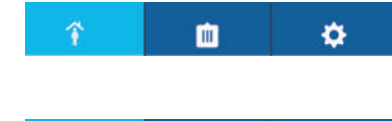

血

#### **Presenza**

In modalità di presenza, Therm-Control è attivo in base alle impostazioni effettuate.

#### **Assenza**

ö

In modalità di assenza, il sistema abbassa le temperature ambiente al valore predefinito.

Se è attivata la modalità di assenza non si può più effettuare alcuna impostazione. Il sistema deve prima essere riportato in modalità di presenza.

In caso di assenza è possibile attivare un **momento di ritorno pianificato**.

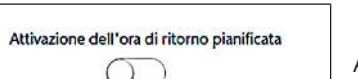

 $\triangleright$  Spostare il cursore sulla posizione «attivato».

Attivando un momento di ritorno previsto, il sistema alza la temperatura ambiente in modo che, al ritorno, sia già stato raggiunto il valore impostato.

Se non è stato impostato un momento di ritorno o se questa funzione è stata disattivata rimane impostata la modalità di assenza e deve essere terminata attivamente tramite il menu o tramite azionamento del termostato ambiente.

### <span id="page-29-0"></span>4.7.3 Modalità di funzionamento

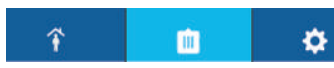

Vengono visualizzate le modalità di funzionamento che possono essere regolate.

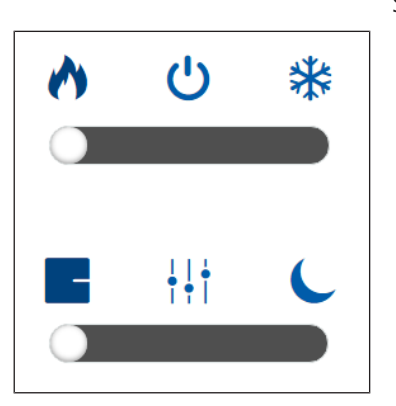

Sono disponibili tre modalità di funzionamento:

#### • **Modalità di riscaldamento**

- Regolazione in base all'impostazione dei termostati ambiente: i profili di riscaldamento e la modalità di abbassamento sono disattivati.
- Regolazione in base ai profili di riscaldamento: i profili di riscaldamento possono essere attivati/disattivati singolarmente.
- Modalità di abbassamento: di 3 °C per tutti gli ambienti. Impostare l'inizio e la fine della modalità di abbassamento.

#### • **Modalità stand-by**

- Il sistema è disattivato.
- È attivata la protezione antigelo.
- Le impostazioni possono essere effettuate solo dopo la disattivazione.
- Non è possibile effettuare alcuna impostazione della temperatura desiderata.

#### • **Modalità di raffreddamento**

- $-$  **Regolazione in base all'impostazione dei termostati ambiente: i profili** di riscaldamento e la modalità di abbassamento sono disattivati.
- Regolazione in base ai profili di raffreddamento: i profili di raffreddamento possono essere attivati/disattivati singolarmente.

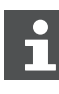

Therm-Control può essere utilizzato solo installando un sistema di raffreddamento. La progettazione e la realizzazione del sistema di riscaldamento e raffreddamento devono essere effettuate dal committente.

#### <span id="page-30-0"></span>4.7.4 Impostazioni

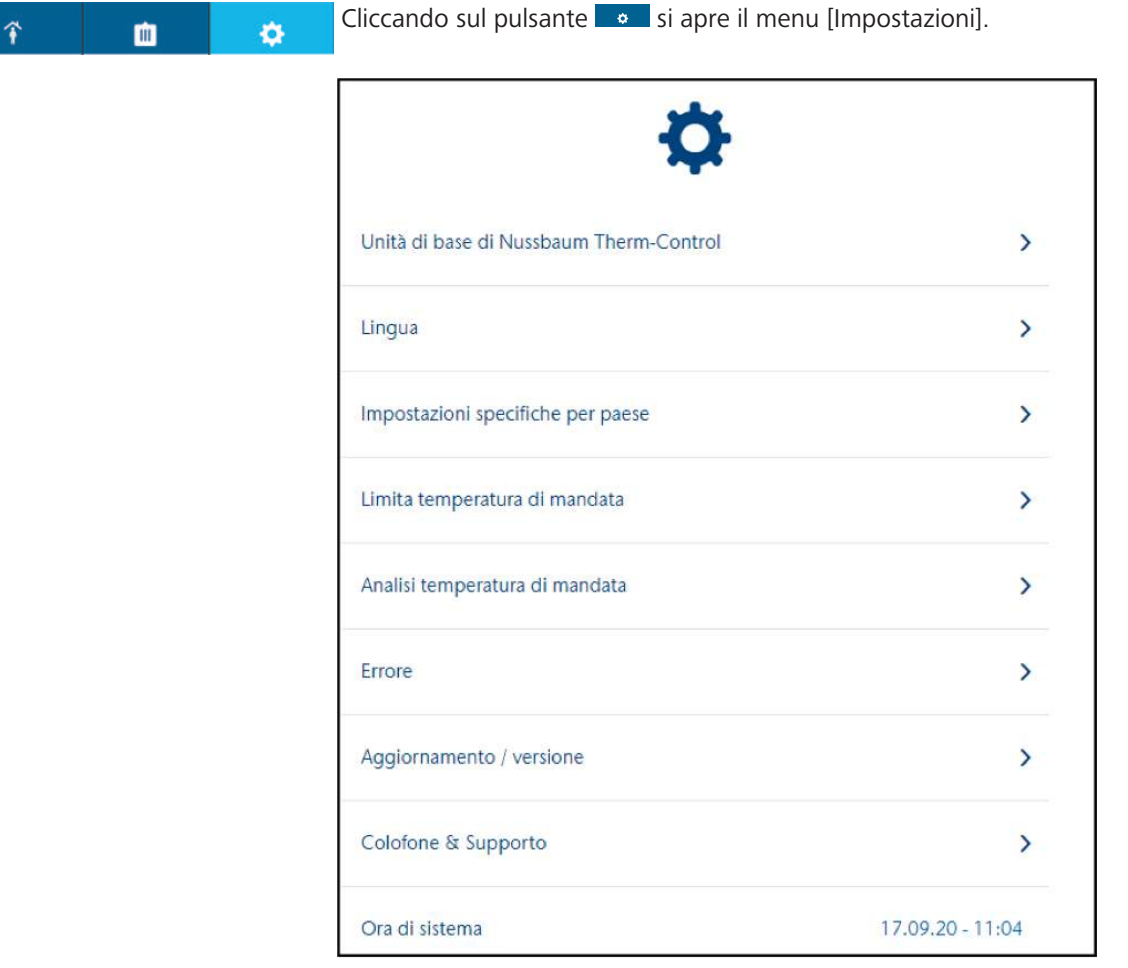

Le seguenti impostazioni vengono visualizzate o possono essere modificate:

- **Nussbaum Therm-Control-Unità di base di regolazione**:
	- Viene visualizzato il nome che può essere modificato.
	- Viene visualizzato il numero di serie.
	- Viene visualizzata la versione del software.
	- Viene visualizzata la temperatura di mandata.
	- Vene visualizzato il nome del Wi-Fi Therm-Control locale. Ulteriori impostazioni,  $\mathcal{F}$  [«Collegamento dell'unità di base di regolazione alla rete do](#page-19-1)[mestica»](#page-19-1), pagina [20](#page-19-1).
	- Vengono visualizzate le denominazioni degli ambienti che possono essere modificate.
	- L'interfaccia Modbus può essere attivata/disattivata con il cursore.
- **Lingua**: Possibilità di selezione tra tedesco, inglese, francese, italiano.
- **Impostazioni specifiche del Paese**: Impostazione del fuso orario.
- **Temperatura di mandata**: Si può impostare la temperatura di mandata minima e massima.
	- **Limitazione**: Limitare la temperatura di mandata minima e massima attraverso il cursore.
	- **Analisi**: Indicazione del valore medio delle temperature di mandata degli ultimi 20 giorni di esercizio, come importante indicatore dello stato energetico del sistema. Se la temperatura di mandata è troppo bassa, in almeno un locale non viene raggiunta la temperatura impostata.

Se la temperatura di mandata è troppo elevata consigliamo di far regolare la curva di riscaldamento da un tecnico per risparmiare energia.

- **Errore**: Visualizzazione di messaggi di errore. I messaggi di errore sull'interfaccia utente del software sono solo a titolo informativo e non devono essere confermati.
- **Aggiornamento e versione**: Il software di sistema può essere aggiornato manualmente nel livello di allestimento 3 e automaticamente nel livello 4.  $\infty$  «[Aggiornamento del software»](#page-32-0), pagina [33](#page-32-0).
- **Colophon e assistenza**: Indicazione dei contatti per eventuali domande.
- **Data/ora sistema**: Indicazione di data e ora.
- **Password**: Le impostazioni Therm-Control possono essere protette con una password. Nel livello di allestimento 3, la password non può essere resettata.

### <span id="page-31-0"></span>4.7.5 Offset del circuito

Se a un termostato ambiente sono collegati più circuiti di riscaldamento, i singoli circuiti possono essere dotati di un relativo offset. Questo è utile quando, ad esempio, il pavimento di un locale ha diversi tipi di rivestimento, è realizzato con diverse tipologie di strutture oppure è coperto da tappeti. La temperatura di ogni singolo circuito di riscaldamento può essere alzata di 1 °C.

- 1. Aprire il menu [Impostazioni].
- 2. Alla voce [Nussbaum Therm-Control-Unità di base di regolazione] selezionare la rispettiva unità di base.
- 3. Impostare l'offset del circuito con i tasti [+] o [-].

Gli offset del circuito possono essere impostati solo se a un termostato ambiente sono collegati diversi circuiti di riscaldamento.

Linea di derivazione circuito  $\mathbf{O}$  $\ddot{}$  $\circ$ Í.  $+$ 

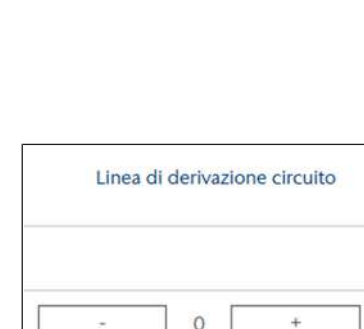

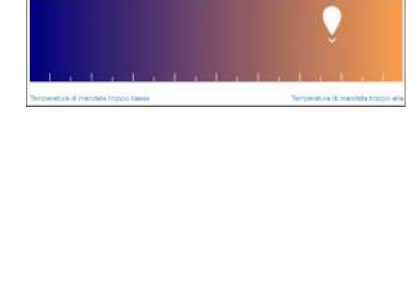

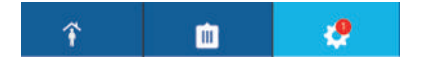

### <span id="page-32-0"></span>4.7.6 Aggiornamento del software

Il software può essere aggiornato a partire dal livello di allestimento 3 e 4.

Gli aggiornamenti devono essere tassativamente eseguiti.

#### 4.7.6.1 Aggiornamento software nel livello di allestimento 3

Nel livello di allestimento 3, il software più recente deve essere installato manualmente.

- 1. Scaricare la versione aggiornata del software dal sito [www.nussbaum.ch/](http://www.nussbaum.ch) [thermcontrol](http://www.nussbaum.ch) e salvarla sul computer. (nome file: firmware.bin)
- 2. Collegare il computer al Wi-Fi Therm-Control.  $\mathcal{F}$  «[Livello di allestimento 3»](#page-16-1), pagina [17.](#page-16-1)
- 3. Nel menu [Impostazioni] alla voce [Aggiornamento e versione] cliccare sul pulsante [INSTALLAZIONE MANUALE].
- 4. Selezionare il file [firmware.bin] dalla directory del PC e cliccare sul pulsante [INSTALLA].

#### 4.7.6.2 Aggiornamento software nel livello di allestimento 4

Se è disponibile un nuovo aggiornamento software viene visualizzata una cifra rossa nel simbolo Impostazioni ...

- 1. Nel menu [Impostazioni] alla voce [Aggiornamento e versione] cliccare sul pulsante [INSTALLAZIONE].
	- $\Rightarrow$  Il software viene installato.
- 2. Dopo l'aggiornamento riavviare il browser.
- $\Rightarrow$  Dopo l'installazione viene ripristinata la modalità di funzionamento precedentemente impostata.

# <span id="page-33-0"></span>5 Eliminazione dei guasti

Unità di base di regolazione, termostati ambiente e sensori di temperatura di ritorno segnalano gli errori mediante una spia rossa lampeggiante.

Gli apparecchi possono visualizzare un solo messaggio di errore alla volta. Dopo l'eliminazione del guasto verificare se sono in attesa altri messaggi di errore.

u Contare il numero di segnali intermittenti in un intervallo e determinare la possibile causa dell'errore con l'aiuto delle tabelle sottostanti.

# <span id="page-33-1"></span>5.1 Tabella dei guasti

#### <span id="page-33-2"></span>5.1.1 Tabella dei guasti unità di base di regolazione

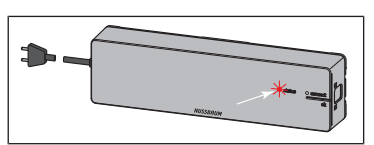

Visualizzazione del guasto tramite LED rosso [stato] sull'unità di base di regolazione.

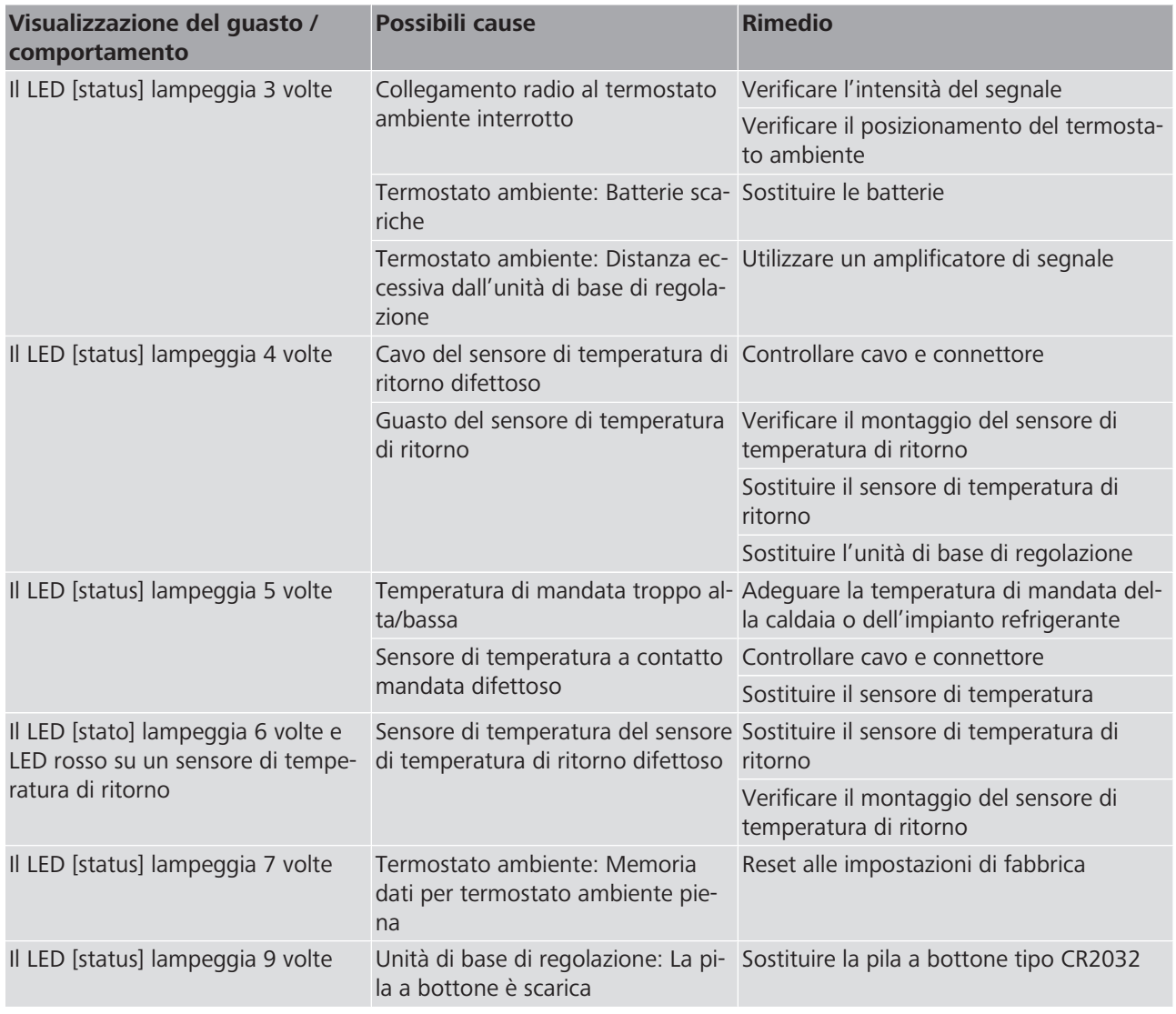

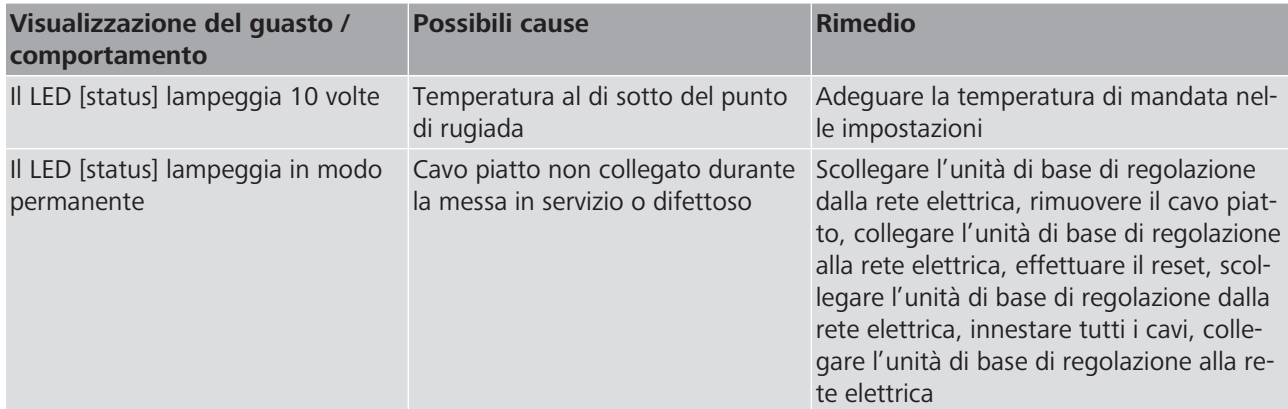

### <span id="page-34-0"></span>5.1.2 Tabella dei guasti termostato ambiente

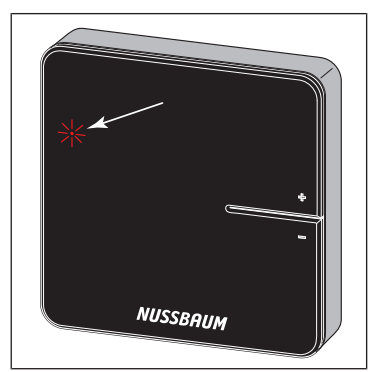

Visualizzazione del guasto tramite LED rosso [connect] sul termostato ambiente.

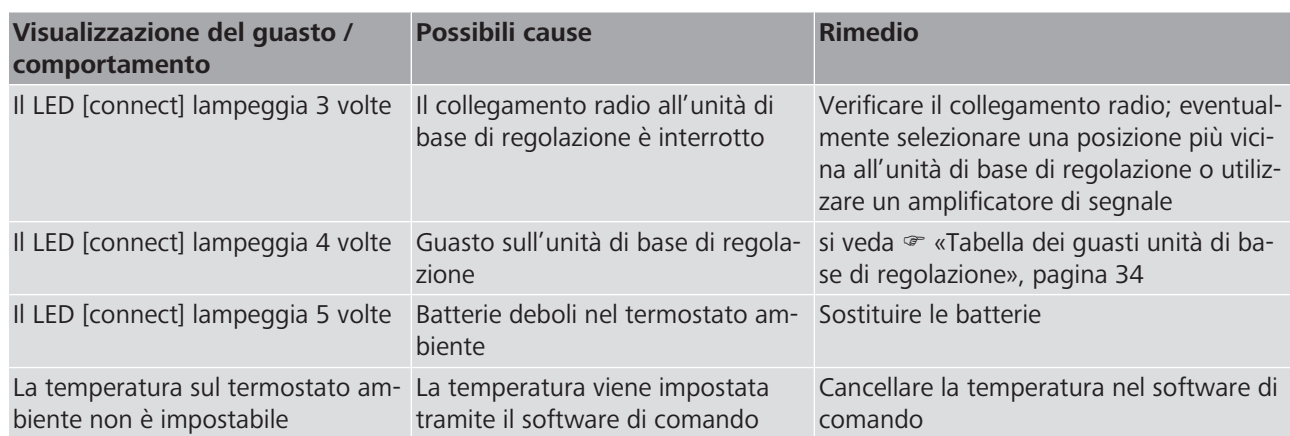

# <span id="page-35-0"></span>5.1.3 Tabella dei guasti sensore di temperatura di ritorno

Visualizzazione del guasto tramite LED sul sensore di temperatura di ritorno.

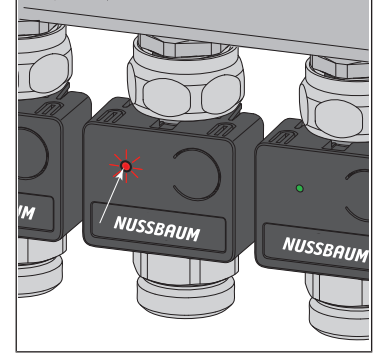

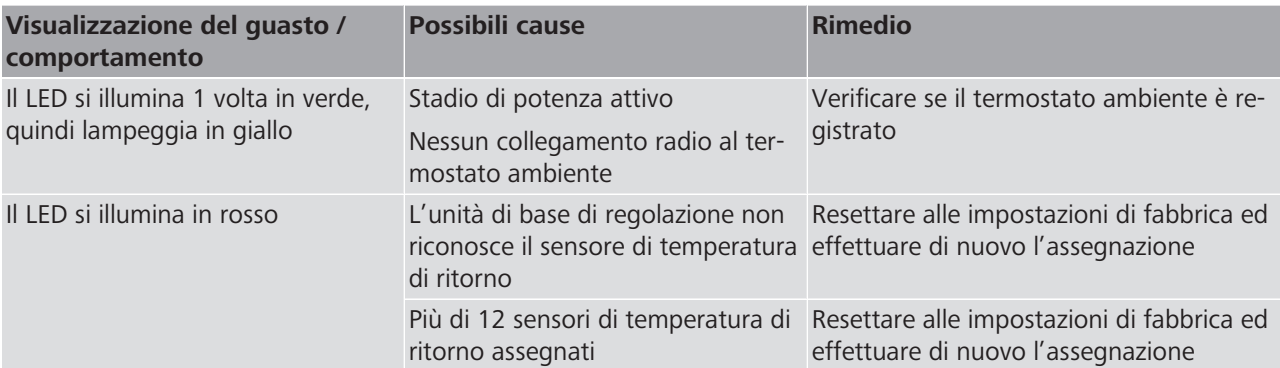

# <span id="page-36-0"></span>6 Manutenzione e cura

### <span id="page-36-1"></span>6.1 Manutenzione

I componenti di Therm-Control non richiedono manutenzione.

Il sistema segnala guasti ed errori riguardanti hardware e software sui rispettivi apparecchi e sul software di comando. Eliminare i guasti e gli errori il più rapida-mente possibile. • «Eliminazione dei quasti», pagina [34](#page-33-0)

**NOTA**

Sostituire, non riparare, i componenti danneggiati!

### <span id="page-36-2"></span>6.2 Cura

<span id="page-36-3"></span>6.2.1 Pulire il display dell'amplificatore di segnale e del termostato ambiente

Rimuovere le impronte digitali e altra sporcizia leggera utilizzando un panno umido. Non utilizzare in alcun caso detergenti chimici o abrasivi.

# <span id="page-37-0"></span>7 Smaltimento

Separare il prodotto e l'imballaggio nei rispettivi gruppi di materiali (ad esempio carta, metalli, materiali sintetici o metalli non ferrosi) e smaltirli in conformità alla legislazione svizzera.

I componenti elettronici così come le batterie o gli accumulatori non devono essere gettati nei rifiuti domestici ma devono essere smaltiti correttamente in conformità alla Direttiva WEEE 2002/96/CE.

Ulteriori informazioni e la versione più recente del presente documento sono disponibili sul nostro sito web [www.nussbaum.ch](https://www.nussbaum.ch).

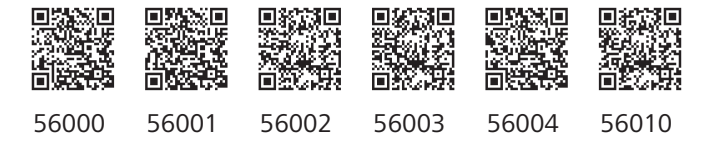

#### **Wir verteilen Wasser**

Die R. Nussbaum AG, 1903 gegründet, ist ein eigenständiges Schweizer Familienunternehmen, beschäftigt rund 450 Mitarbeitende und gehört zu den führenden Herstellern von Armaturen und Verteilsystemen für die Sanitär- und Heiztechnik. Von unserem Hauptsitz in Olten aus vertreiben wir unser breites Produktsortiment über ein eigenes Filialnetz an Installateure in der ganzen Schweiz.

Für weitere Informationen wenden Sie sich bitte an Ihren Installateur resp. Nussbaum. Dort erhalten Sie kompetente Auskunft über sämtliche Nussbaum Produkte.

#### **Nous distribuons de l'eau**

R. Nussbaum SA, entreprise familiale suisse indépendante fondée en 1903, emploie quelque 450 collaborateurs et fait partie des plus grands fabricants de robinetteries et de systèmes de distribution pour la technique sanitaire et de chauffage. Depuis notre siège social d'Olten, nous distribuons un large assortiment de produits aux installateurs par le biais de notre réseau de succursales réparties dans toute la Suisse.

Pour plus d'informations, veuillez vous adresser à votre installateur resp. Nussbaum. Vous y recevrez des informations compétentes sur l'ensemble des produits Nussbaum.

NUSSBAUMR

#### **Distribuiamo acqua**

La R. Nussbaum SA, fondata nel 1903, è un'azienda svizzera indipendente di proprietà familiare che impiega circa 450 dipendenti ed è tra i principali produttori di rubinetteria e sistemi di distribuzione per la tecnica idrosanitaria e di riscaldamento. Grazie a una rete di succursali, dalla nostra sede sociale di Olten distribuiamo la nostra ampia gamma di prodotti a installatori di tutta la Svizzera.

Per ulteriori informazioni non esitate a rivolgervi al vostro installatore risp. Nussbaum. Qui riceverete informazioni competenti su tutti i prodotti della Nussbaum.

Hersteller Armaturen und Systeme Sanitär- und Heiztechnik Fabricant de robinetterie et systèmes de technique sanitaire et chauffage Produttore di rubinetterie e sistemi di tecnica idrosanitaria e di riscaldamento ISO 9001 / 14001 / 45001

Basel, Bern, Biel, Brig, Buchs, Carouge, Crissier, Giubiasco, Givisiez, Gwatt-Thun, Kriens, Sion, Steinhausen/Zug, St. Gallen, Trimbach, Winterthur, Zürich

Hauptsitz | Siège social | Sede sociale Postfach, CH-4601 Olten info@nussbaum.ch nussbaum.ch

R. Nussbaum AG | SA Martin-Disteli-Strasse 26 062 286 81 11

# **NUSSBAUMRN**

Gut installiert Bien installé Ben installato